Версия: V Редакция: 15.10.2019 Перевод: 04.06.2020<br>|<br>|

Заявление: LAUNCH является конечным правообладателем на программное обеспечение, установленное в данном изделии. В случае попытки внесения изменений или вскрытия программного кода LAUNCH блокирует использование данного программного продукта и оставляет за собой право на преследование по закону.

#### **Информация об авторском праве**

Авторское право © 2020 принадлежит компании LAUNCH TECH. CO., LTD. Все права защищены. Запрещено частичное или полное воспроизведение материала, копирование, запись, передача в любой форме и на любых носителях (электронных, механических и фотографических) без письменного разрешения компании LAUNCH. Данная инструкция содержит информацию по эксплуатации автомобильного сканера. Компания LAUNCH не несет ответственность за использование данного материала в отношении других устройств и приборов.

Компания LAUNCH оставляет за собой право на внесение изменений в конструкцию прибора без предварительного уведомления. Компания LAUNCH и ее аффилированные предприятия не несут ответственность перед третьими лицами за повреждения, убытки и расходы, возникшие в результате аварии, небрежного обращения, неправильного использования, внесения конструктивных изменений, неквалифицированного ремонта и несоблюдения требований по эксплуатации компании LAUNCH. Компания LAUNCH не несет ответственность за повреждения, возникшие в результате применения запасных частей и деталей, которые не одобрены к применению компанией LAUNCH.

### **Информация о торговой марке**

**LAUNCH** – это зарегистрированная торговая марка компании LAUNCH TECH. Mнформация о торговой марке<br>САИМСН — это зарегистрированная торговая марка компании LAUNCH TECH.<br>CO., LTD. (кратко LAUNCH) в Китае и других странах. Все иные торговые марки LAUNCH, сервисные марки, доменные имена, логотипы и названия компаний, которые упоминаются в данной инструкции, принадлежат своим компаниям либо компании LAUNCH или ее филиалам. В странах, в которых торговые и сервисные марки, доменные имена, логотипы и названия компаний LAUNCH не зарегистрированы, компания LAUNCH предъявляет требования по другим правам, связанным с незарегистрированными торговыми марками, сервисными марками, доменными именами, логотипами, названиями компаний. Продукция и название других компаний, которые упоминаются в данном документе, могут иметь своих собственников. Запрещено использовать торговые марки, сервисные марки, доменные имена, логотипы или названия LAUNCH, в том числе третьим лицам, без разрешения владельца торговых марок, сервисных марок, доменных имен, логотипов или названий компаний.

#### **Важные меры предосторожности**

**Важно:** во избежание травмирования, нанесения материального ущерба или<br>случайных повреждений изделия следует внимательно ознакомиться с внимательно ознакомиться с информацией в данном разделе перед проведением работ.

- Запрещено ударять, бросать или вставлять предметы в X-431 PRO 3, следует исключить риск падения и деформации сканера.
- Запрещено вставлять посторонние предметы в сканер или ставить тяжелые предметы на его корпус. Чувствительные компоненты сканера могут получить в подобных случаях повреждение.
- Запрещено использовать X-431 PRO 3 в условиях чрезвычайно низких или высоких температур, повышенной запыленности, влажности или сухости атмосферного воздуха.
- Нельзя использовать сканер X-431 PRO 3 в местах, где существует потенциальный риск возникновения помех.
- X-431 PRO представляет собой герметичное устройство. В нем отсутствуют детали, требующие обслуживания пользователем. Все работы, связанные с ремонтом сканера, должны выполняться авторизованным сервисным центром или квалифицированным механиком. В случае возникновения вопросов, пожалуйста, свяжитесь с дилером.
- Запрещено устанавливать сканер X-431 PRO 3 в устройство с мощным электромагнитным излучением.
- Необходимо устанавливать сканер X-431 PRO 3 как можно дальше от магнитных приборов, так как их излучение способно вывести из строя экран и повредить цифровые данные, хранящиеся в памяти сканера X-431 PRO 3. w<br>lep X-431 PRC<br>в способно вы<br>в памяти скан<br>е замены свяж
- ОПАСНОСТЬ: нельзя самостоятельно заменять встроенную литиевую аккумуляторную батарею. Для ее замены свяжитесь с дилером.
- ВНИМАНИЕ: используйте встроенную батарею и зарядное устройство из комплекта поставки. В случае установки новой аккумуляторной батареи несоответствующего типа существует риск возникновения взрыва.

#### **Меры предосторожности при использовании X-431 PRO 3**

Перед использованием данного диагностического прибора следует внимательно ознакомиться со следующей информацией по безопасности.

- Необходимо выполнять тестирование автомобилей в безопасных условиях.
- Если диагностический соединитель (VCI) не используется в течение длительного периода времени, его целесообразно отсоединить от диагностического разъема (DLC) автомобиля для предотвращения разрядки батареи.
- Необходимо носить защитную маску (очки), соответствующую требованиям ANSI, при тестировании или ремонте автомобиля.
- Автомобиль следует тестировать в хорошо вентилируемом помещении, так как двигатели вырабатывают ядовитые вещества (СН, СО, NOх и др.).
- Запрещено подключать или отключать диагностический сканер, если зажигание включено или работает двигатель автомобиля.
- Необходимо установить противооткатные клинья под передние управляемые колеса и следить за автомобилем в процессе тестирования.
- Следует хранить автомобильный сканер в сухом, чистом месте, где отсутствуют подтеки масла, воды или смазки. Следует использовать мягкий очиститель и ткань для очистки наружной поверхности сканера.
- Запрещено управлять автомобилем и одновременно выполнять тестирование, так как это может привести к аварии.
- Нельзя касаться одеждой, волосами, руками, инструментами, сканером и т.п. подвижных частей или горячих деталей двигателя.
- Перед включением двигателя установите рычаг КП в нейтральное положение (для ручной КП) или в положение «Park» (для автоматической КП) во избежание получения травм.
- Во избежание поломки автомобильного сканера или появления ошибочных результатов диагностики следует убедиться в том, что аккумуляторная батарея автомобиля (АКБ) полностью заряжена, соединение между диагностическим разъемом DLC и диагностическим соединителем (адаптером) надежно.
- АКБ содержит серную кислоту, которая способна вызвать ожоги кожного покрова. В процессе работы следует исключить прямой контакт с АКБ. Источники воспламенения следует хранить подальше от АКБ. у<br>гу, которая<br>оты следует ।<br>/९९९ - पुरुष<br>वापुर्ण

#### **Меры предосторожности при работе с электронными блоками управления (ЭБУ) автомобилем**

- Запрещено отключать АКБ или кабели в автомобиле при включенном зажигании, так как это может привести к поломке датчиков или ЭБУ.
- Не подносите намагниченные предметы к ЭБУ. Отключите питание блоков управления перед выполнением сварочных работ.
- Соблюдайте осторожность при работе с ЭБУ или датчиками. Следует заземлить себя перед разборкой PROM, чтобы не повредить ЭБУ и датчики статическим электричеством.
- При повторном подключении разъемов ЭБУ следует убедиться в надежности соединения, иначе, электронные компоненты, например, интегральные схемы в ЭБУ могут получить повреждения.

## **СОДЕРЖАНИЕ**

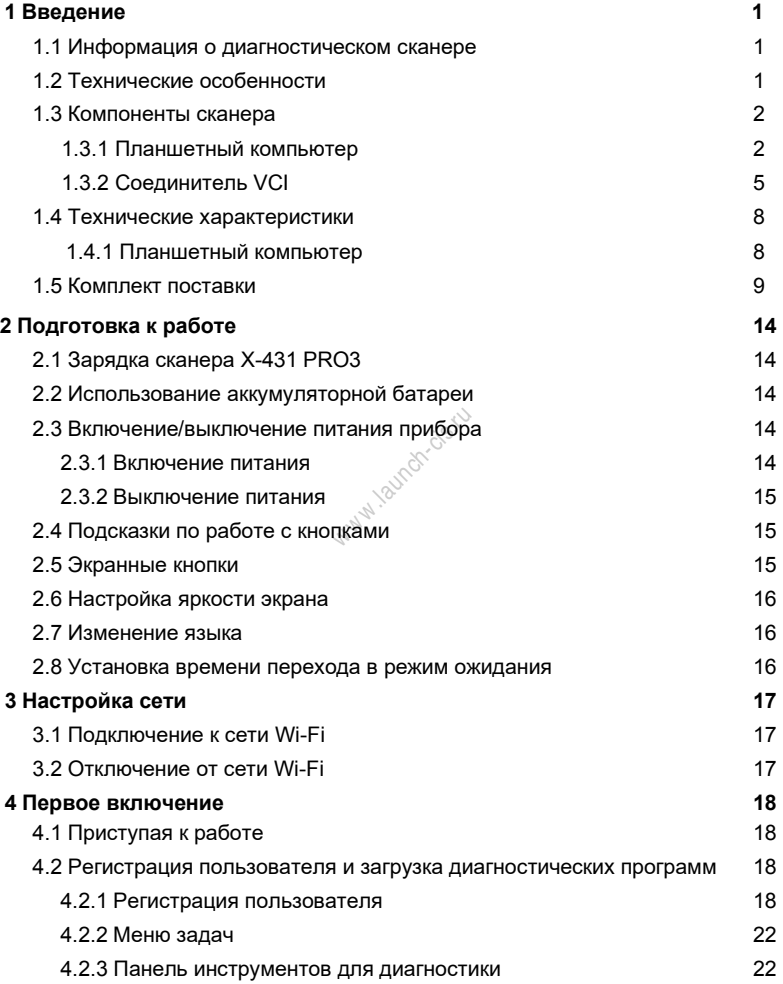

## LAUNCH

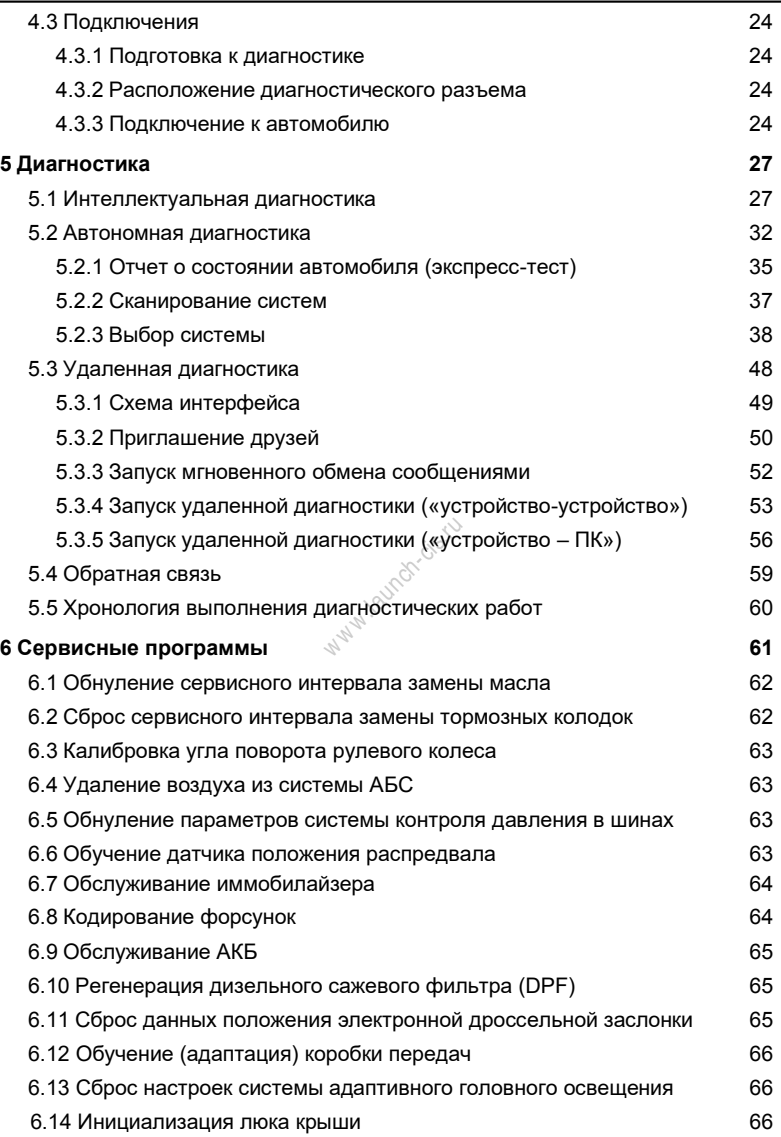

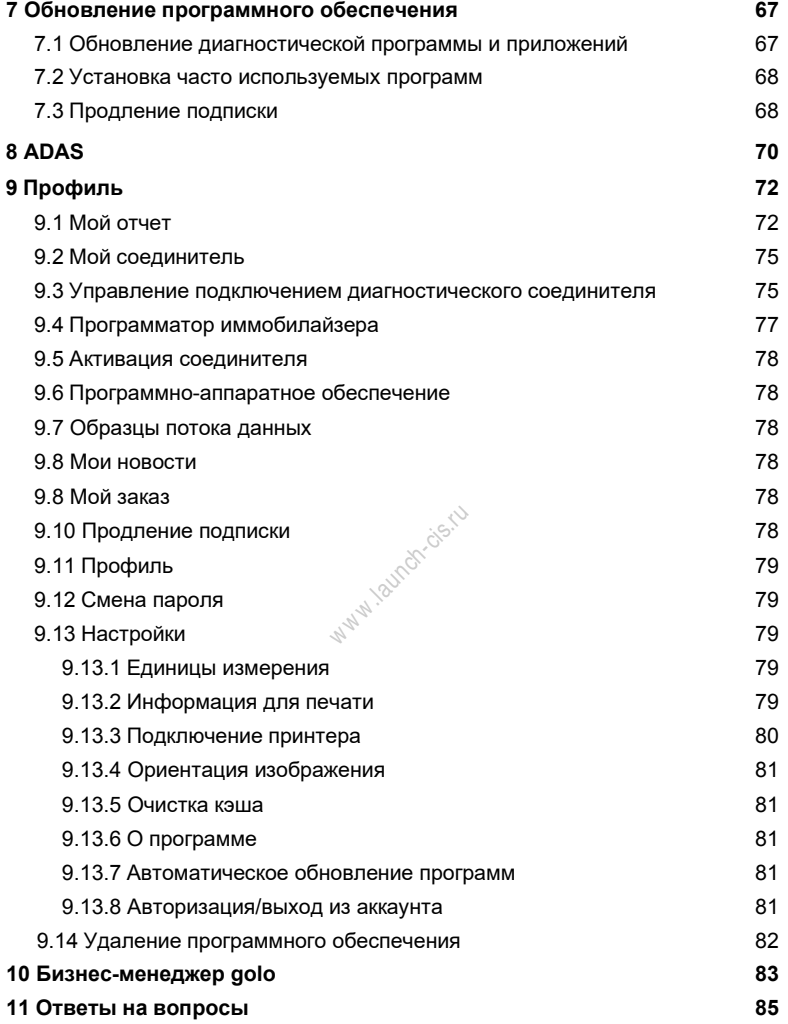

## **1 Введение**

# **1.1 Информация о диагностическом сканере**

прибор X-431 PRO3 представляет собой новый диагностический сканер для поиска неисправностей в автомобиле и выполнен на базе операционной системы Android. Сканер унаследовал передовые диагностические технологии LAUNCH, позволяет диагностировать широкий модельный ряд автомобилей, отличается мощным набором функций обеспечивает точные результаты тестирования.

Соединение между диагностическим прибором и диагностическим соединителем (VCI) осуществляется по каналу Bluetooth, это позволяет сканеру серии X-431 PRO3 проводить диагностику неисправностей всех систем обширного модельного ряда автомобилей, в том числе, считывание кодов неисправностей (DTC), удаление кодов неисправностей (DTC), считывание потока данных, тестирование исполнительных устройств и выполнение специальных функций. Кроме того, сканер оснащен мобильным интернетом, функциями обновления «в одно нажатие», удаленной диагностики, базой ремонтных данных и менеджером Golo нажатие», удаленной диагностики, оазой ремонтных данных и менеджером Golo<br>Business, которые увеличивают производительность диагностики, повышают<br>доверие клиентов к автосервису и увеличивают доходы фирмы.<br>1.2 Технические о доверие клиентов к автосервису и увеличивают доходы фирмы.

### **1.2 Технические особенности**

- Интеллектуальная диагностика: эта функция позволяет использовать данные VIN-номера для доступа к данным автомобиля (в том числе информации об автомобиле, ретроспективным диагностическим отчетам) в облачном сервере с целью выполнения экспресс-тестирования.
- Автономная диагностика: выполняйте инструкции на экране сканера для запуска диагностической сессии в пошаговом режиме. Диагностические функции включают в себя: считывание кодов DTC, удаление кодов DTC, считывание потока данных, выполнение специальных функций и др.
- Удаленная диагностика: эта опция позволяет мастерским или механикам выполнять мгновенный обмен сообщениями и дистанционную диагностику, чтобы ускорить поиск и устранение неисправностей в автомобиле.
- Сброс: все виды стандартного обслуживания и сброс сервисных интервалов замены масла, регенерации сажевого фильтра, удаления воздуха из системы АБС.
- Обновление в одно нажатие: обновление диагностических программ в режиме реального времени.

- История диагностических работ: эта функция обеспечивает быстрый доступ к тестируемым автомобилям и пользователи могут возобновить диагностику с момента выполнения последней операции.
- Диагностическая обратная связь: позволяет передать диагностические данные автомобиля в нашу компанию для анализа и поиска неисправностей.
- Бизнес-менеджер Golo: эта платформа дает возможность развивать новый бизнес, эффективно управлять механиками и клиентами golo, контролировать состояние автомобиля в реальном времени, выполнять удаленную диагностику и др. Очень полезная функция для повышения выработки и доходов мастерской.
- Тестируемые модели автомобилей: для просмотра всех моделей автомобилей, которые поддерживаются сканером.
- Калибровка ADAS: дополнительная функция. Эту функцию необходимо активировать перед выполнением калибровочных работ, она работает только с калибровочным оборудованием ADAS производства LAUNCH.

#### **1.3 Компоненты сканера**

X-431 PRO3, прежде всего, состоит из планшетного ПК X-431 PRO3 и диагностического соединителя (VCI).

- Планшетный ПК X-431 PRO3 компьютер с дисплеем (см. раздел 1.3.1).
- Соединитель VCI устройство для считывания данных автомобиля (см. раздел 1.3.2). VCI).<br>VCI).<br>3 – компьютер<br>ство для счит<br>р (**только дл**

**1.3.1 Планшетный компьютер (только для пассажирских автомобилей)** Планшетный компьютер – это центральная часть системы, которая получает и анализирует данные автомобиля через диагностический соединитель VCI и затем выдает результаты тестирования.

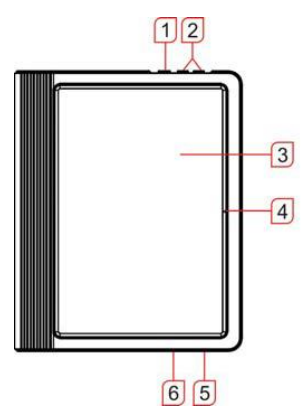

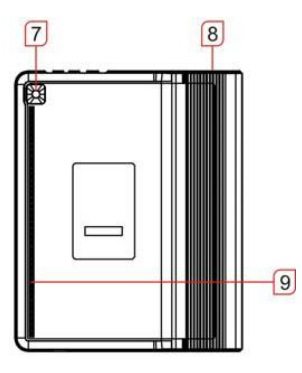

 $\overline{a}$ L.

-

L

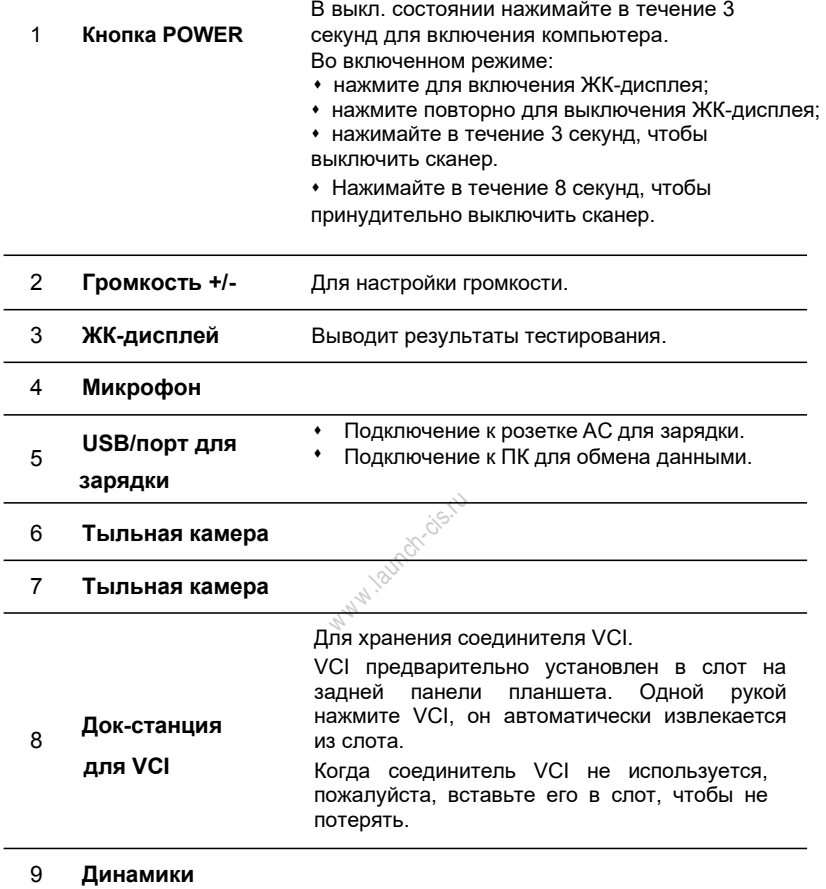

#### **1.3.1 Планшетный компьютер (только для коммерческих автомобилей, с бензиновым и дизельным двигателем)**

Планшетный компьютер – это центральная часть системы, которая получает и анализирует данные автомобиля через диагностический соединитель VCI и затем выдает результаты тестирования.

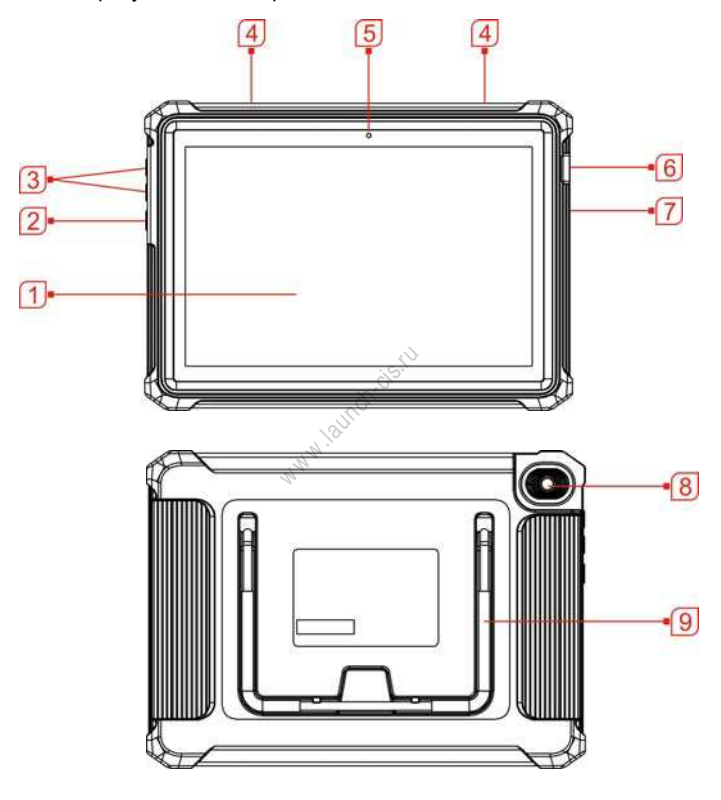

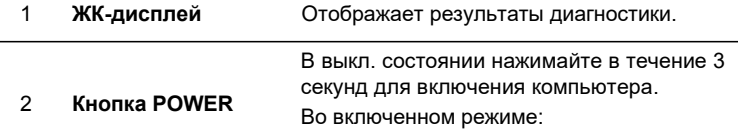

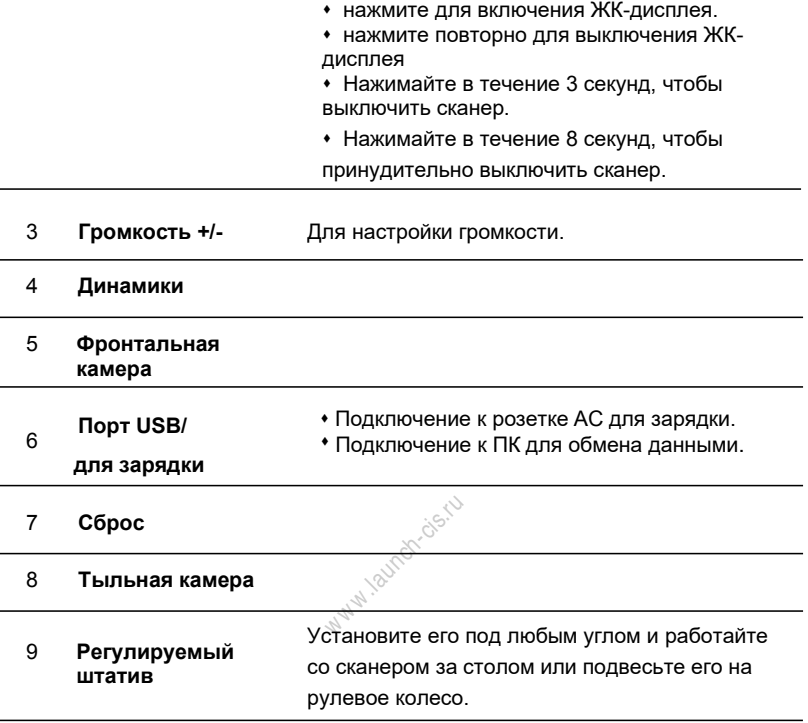

#### **1.3.2 Соединитель VCI (только для пассажирских автомобилей)**

Диагностический соединитель выполняет роль коммуникационного интерфейса, который подключается к диагностическому разъему DLC с использованием удлинителя OBD II для приема данных и передачи их в компьютер X-431 PRO3 по каналу Bluetooth.

Он предварительно установлен в стыковочный слот на задней панели дисплея планшета. Одной рукой нажмите VCI, и он автоматически выйдет из стыковочного слота. Когда он не используется, пожалуйста, вставьте его в слот, чтобы избежать потери.

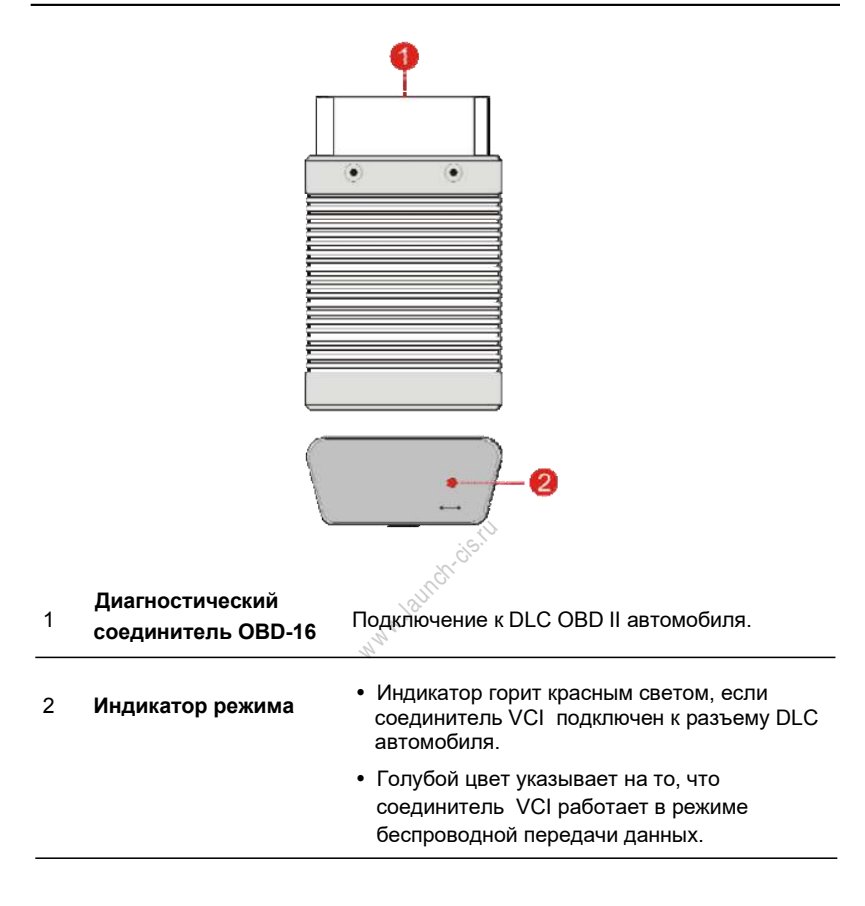

#### **1.3.2 Соединитель VCI (только для коммерческих автомобилей, с бензиновым и дизельным двигателем)**

Совместимый для работы с коммерческими и пассажирскими автомобилями модуль VCI выполняет роль интерфейса обмена данными автомобиля. Он используется для получения данных автомобиля и отправки их на планшетный компьютер по системе Bluetooth/Wi-Fi или через USB кабель. СИД-индикаторы позволяют Вам без труда определить режим работы модуля.

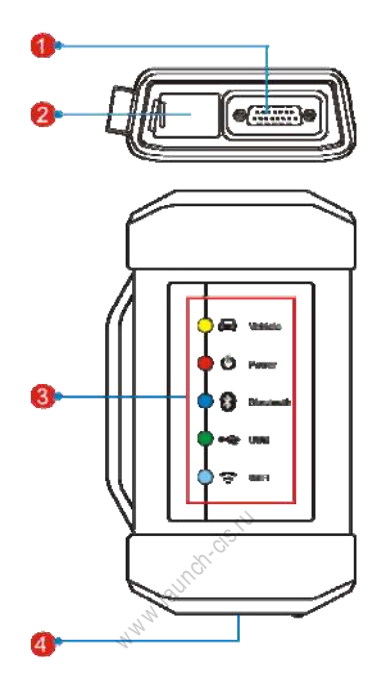

- 1 Диагностический разъем: для подключения диагностического кабеля.
- 2 Сетевой разъем DC-IN: подключение сетевого адаптера.

Светодиодные индикаторы:

- Автомобиль: при подключении к автомобилю индикатор включается и мигает. В противном случае, он выключен.
- Питание: горит красным цветом при подключении модуля к сети.
- Bluetooth: горит голубым цветом, если модуль работает в режиме Bluetooth.
- 3
- USB: включен, если модуль подключен к диагностическому прибору через USB кабель (в настоящий момент отключен и зарезервирован для применения в будущем).
- Wi-Fi: включен, если модуль работает как точка доступа Wi-Fi или беспроводной адаптер.

4 USB разъем: подключение сканера через USB кабель для выполнения диагностики автомобилей.

## **1.4 Технические характеристики**

#### **1.4.1 Планшетный компьютер (для пассажирских автомобилей)**

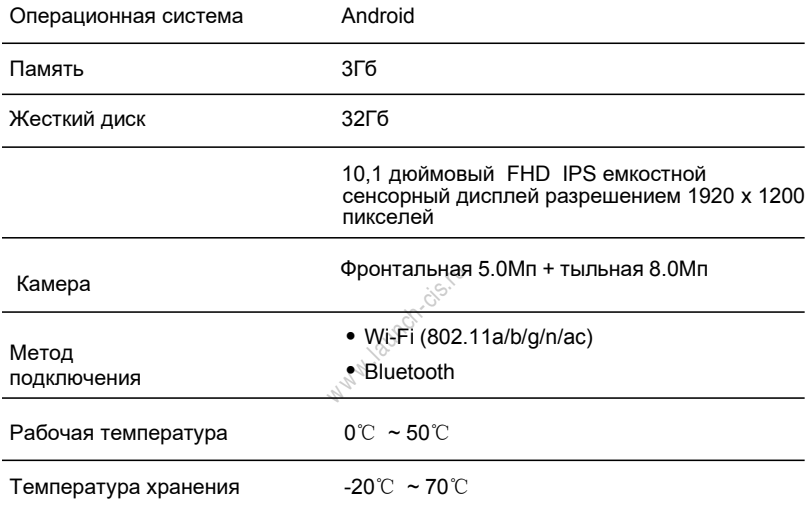

#### **1.4.1 Планшетный компьютер (для коммерческих автомобилей/ бензиновых и дизельных двигателей)**

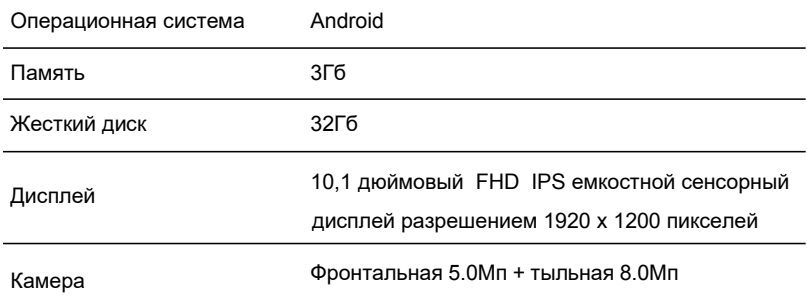

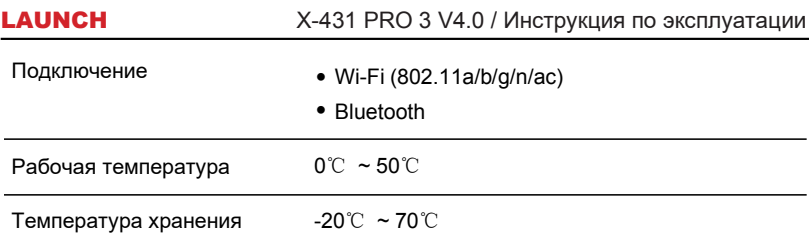

#### **1.4.2 Соединитель VCI (для пассажирских автомобилей)**

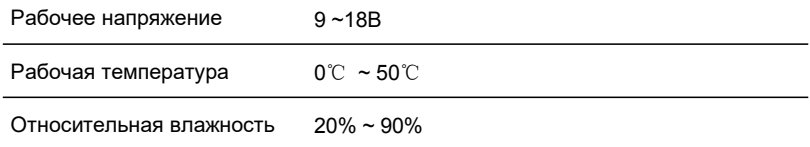

#### **1.4.2 Соединитель VCI (для коммерческих автомобилей/ бензиновых и дизельных двигателей)**

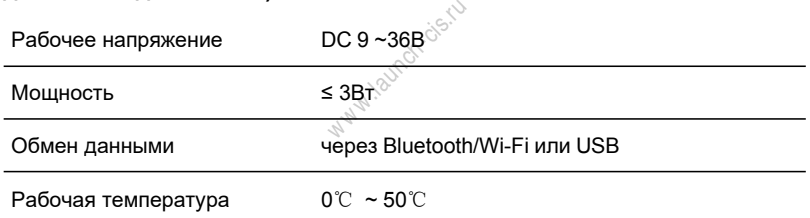

## **1.5 Комплект поставки (для пассажирских автомобилей)**

Стандартные принадлежности для всех X-431 PRO3 являются одинаковыми, но специальные принадлежности для X-431 PRO3 (например, диагностические программы, соединители) могут отличаться друг от друга. Проконсультируйтесь с местным поставщиком или проверьте комплект поставки сканера X-431 PRO3.

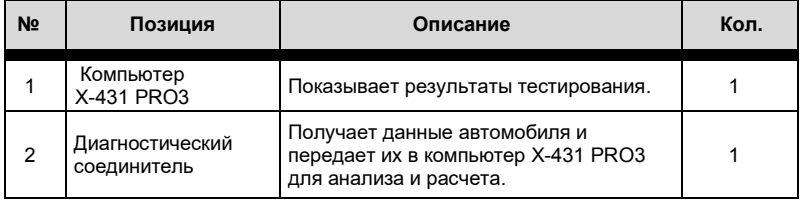

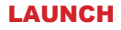

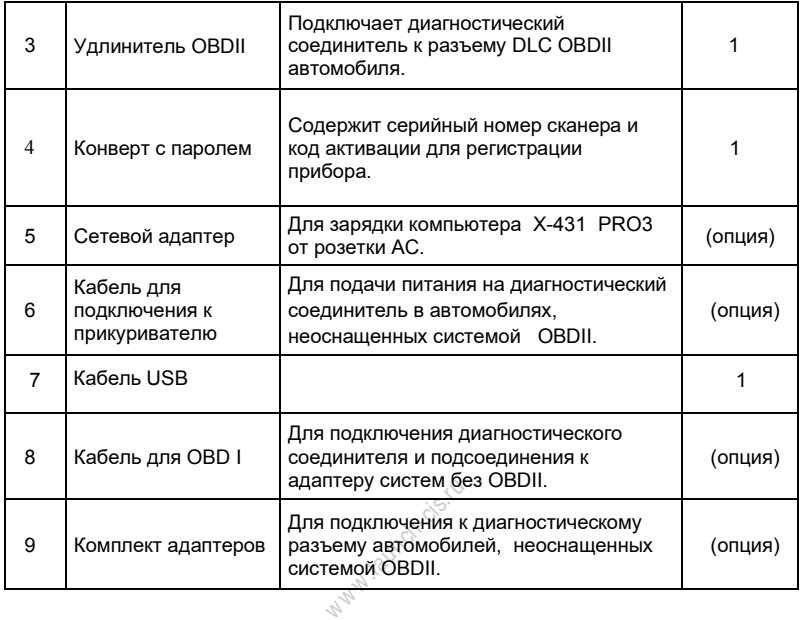

## **1.5 Комплект поставки (для коммерческих автомобилей)**

Стандартные принадлежности для всех X-431 PRO3 являются одинаковыми, но специальные принадлежности для X-431 PRO3 (например, диагностические программы, соединители) могут отличаться друг от друга. Проконсультируйтесь с местным поставщиком или проверьте комплект поставки сканера X-431 PRO3.

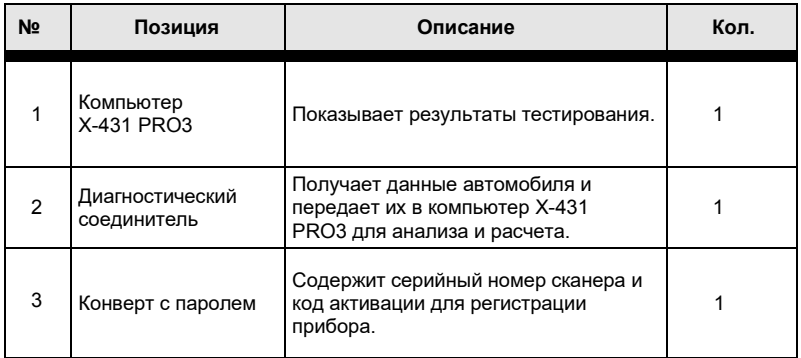

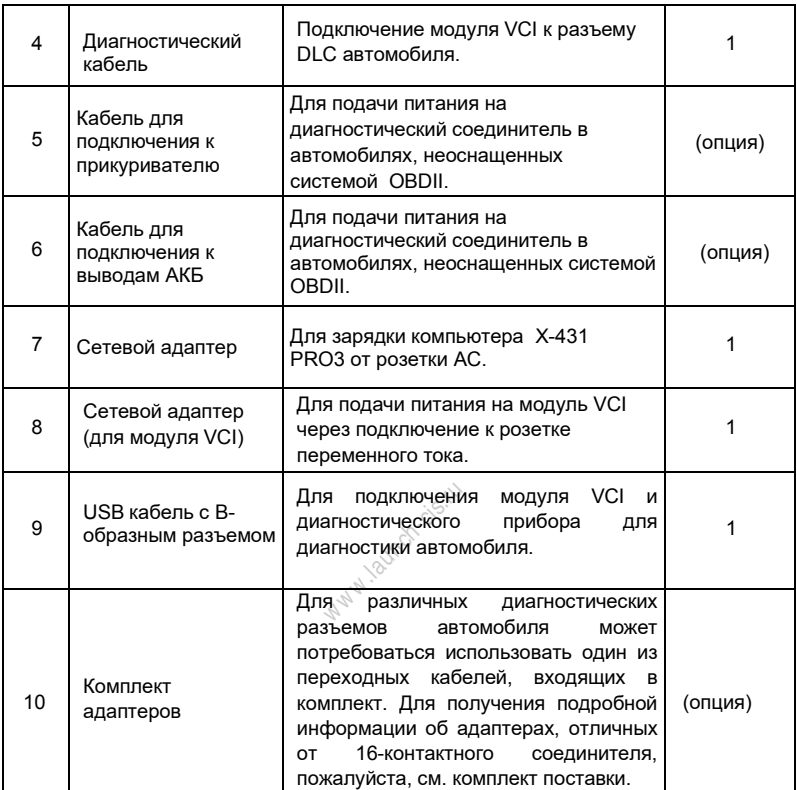

## **1.5 Комплект поставки (для бензиновых и дизельных двигателей)**

Стандартные принадлежности для всех X-431 PRO3 являются одинаковыми, но специальные принадлежности для X-431 PRO3 (например, диагностические программы, соединители) могут отличаться друг от друга. Проконсультируйтесь с местным поставщиком или проверьте комплект поставки сканера X-431 PRO3.

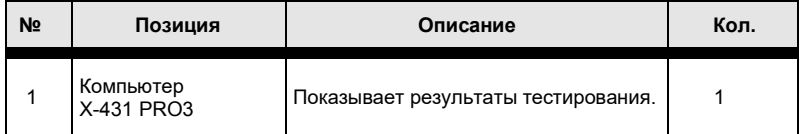

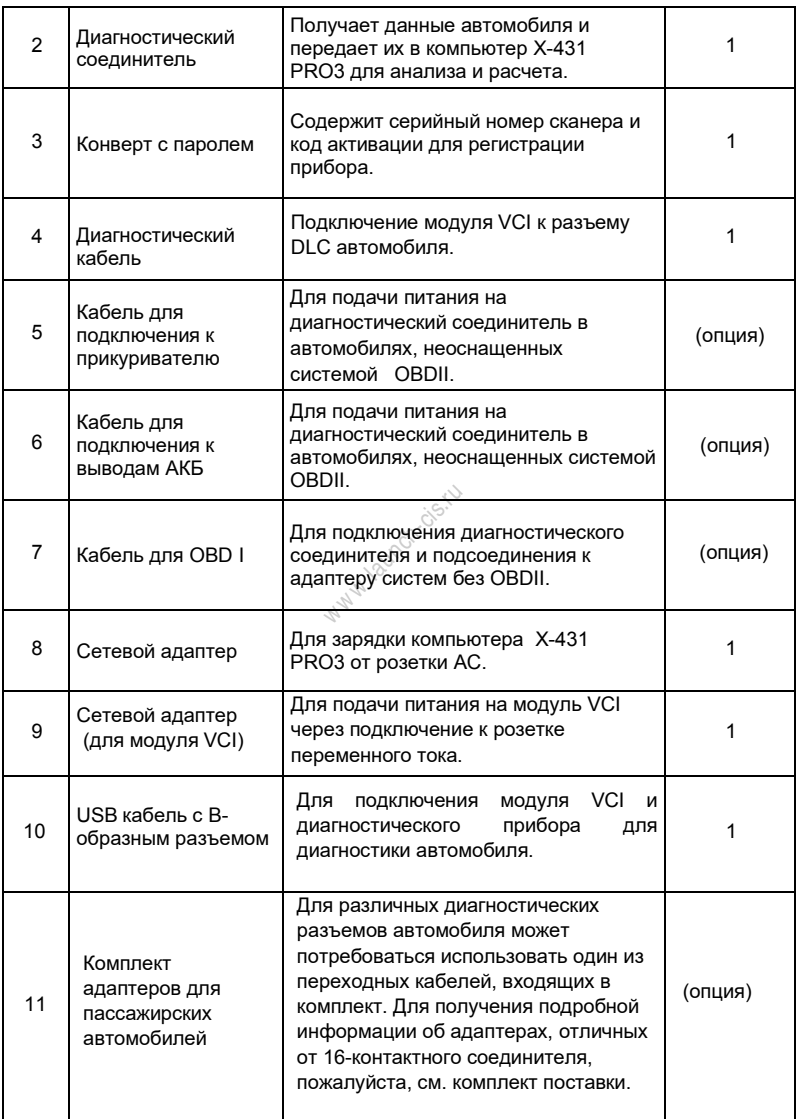

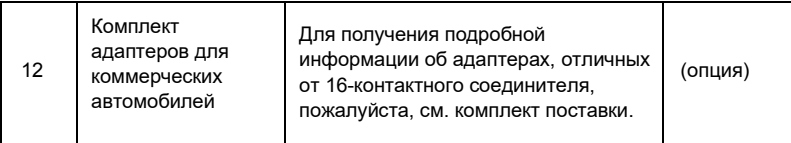

W w is working

# **2. Подготовка к работе**

## **2.1 Зарядка сканера X-431 PRO3**

- 1. Вставьте один конец кабеля зарядного устройства из комплекта поставки в сетевой адаптер.
- 2. Подключите другой конец указанного кабеля к разъему для зарядки сканера X-431 PRO3.
- 3. Вставьте сетевой адаптер в сетевую розетку.

Появление индикатора И на экране прибора свидетельствует о его зарядке. Если индикатор выглядит так , аккумуляторная батарея сканера полностью заряжена. Отсоедините кабель зарядного устройства от прибора X-431 PRO3.

### **2.2 Использование аккумуляторной батареи**

- ⬧ Если батарея не используется в течение длительного периода времени или полностью разряжена, прибор не станет работать в момент зарядки<br>батареи Необходимо предварительно заряжать прибор в течение 5 минут,<br>затем его можно включить.<br><u>Используйте сетевой адаптер для зарядки прибора. Производител</u> батареи. Необходимо предварительно заряжать прибор в течение 5 минут, затем его можно включить.
- ⬧ Используйте сетевой адаптер для зарядки прибора. Производитель не несет ответственность за поломки или ущерб, возникшие в результате применения адаптеров других фирм-изготовителей.
- ⬧ В случае низкого заряда батареи прибора X-431 PRO3 сработает звуковой сигнал. При слишком низком заряде батареи сканер X-431 PRO3 автоматически выключается.

### **2.3 Включение/выключение питания прибора**

#### **2.3.1 Включение питания**

Нажмите кнопку [POWER], чтобы включить прибор.

Замечание: если прибор используется впервые или не используется в течение длительного периода времени, он может разрядиться и не включиться. Следует заряжать прибор не менее 5 минут и затем включить в работу.

#### **2.3.2 Выключение питания**

Нажимайте кнопку [POWER] в течение 3 секунд, на экране отображается меню выбора. Нажмите «Power off», чтобы выключить прибор.

## **2.4 Подсказки по работе с кнопками**

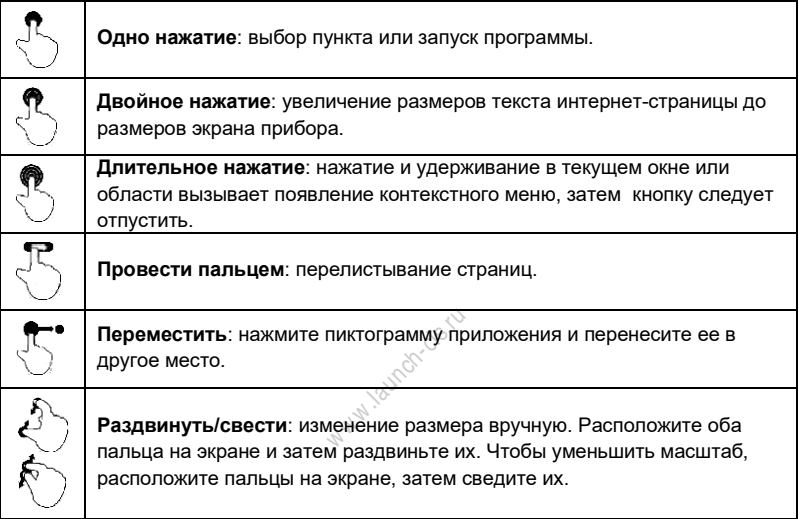

## **2.5 Экранные кнопки**

Доступны четыре экранные кнопки в нижней части экрана.

- **Back:** Нажмите **для перехода в предыдущее окно.**
- **Ноme:** Нажмите  $\bigcirc$  для перехода в главное окно Android.
- **Recent App:** Нажмите  $\square$  для просмотра недавно открытых и работающих приложений.
- Screenshot: Нажмите **ДА** для захвата текущего экрана с изображением.

### **2.6 Настройка яркости экрана**

Подсказки: снижение яркости экрана экономит энергию батареи X-431 PRO3.

- 1. В главном окне нажмите **Settings -> Display -> Brightness level** (настройка экран – уровень яркости).
- 2. Нажмите бегунок, чтобы отрегулировать уровень яркости.

### **2.7 Изменение языка**

Инструмент поддерживает несколько системных языков. Чтобы изменить язык инструмента, пожалуйста, сделайте следующее:

1. В главном окне нажмите **Settings -> System -> Language & input ->** 

**Languages** (настройка – система – язык и ввод – языки).

2. Нажмите **Add a language** (добавить язык), выберите язык из списка.

3. Нажмите и удерживайте требуемый язык и перетащите его в верхнюю часть экрана, затем отпустите кнопку, система перейдет на выбранный язык.

### **2.8 Установка времени перехода в режим ожидания**

В случае бездействия в течение определенного времени экран автоматически блокируется и система переходит в режим сна для экономии<br>энергии.<br>1. В главном окне нажмите Settings -> Display -> Advanced -> Sleep (настройка автоматически блокируется и система переходит в режим сна для экономии энергии.

1. В главном окне нажмите **Settings -> Display -> Advanced -> Sleep** (настройка – экран – дополнительные настройки – режим энергосбережения).

2. Установите время перехода в режим ожидания.

# **3 Настройка сети**

Замечание: если не требуется использовать Wi-Fi в течение определенного интервала времени, его можно выключить для сбережения энергии батареи.

Диагностический сканер X-431 PRO3 оснащен встроенным беспроводным доступом Wi-Fi к сети интернет, который можно использовать в режиме реального времени. В указанном режиме можно зарегистрировать прибор X-431 PRO3, просматривать страницы Интернет, загружать приложения apps, отправлять электронные почтовые сообщения и проверять наличие обновлений программного обеспечения.

## **3.1 Подключение к сети Wi-Fi**

- 1. В главном окне нажмите **Settings -> Network & Internet -> WLAN** (настройка – сеть и интернет – БЛВС).
- 2. Сдвиньте переключатель Wi-Fi в положение «ON» (вкл.), сканер X-431 PRO3 выполняет поиск доступных беспроводных сетей.
- 3. Выберите беспроводную сеть
	- Если выбрана сеть с открытым доступом, X-431 PRO3 автоматически подключается к ней.
	- Если выбрана защищенная сеть, требуется ввести пароль доступа.
- 4. После появления надписи «Connected» (подключено) установлено Wi-Fi соединение. «рытым досту»<br>ч сеть требуе<br>«Connected»

Замечание: если не требуется использовать Wi-Fi в течение определенного интервала времени, его можно выключить для сбережения энергии батареи.

После успешного подключения нажмите название сети Wi-Fi в списке, чтобы узнать скорость подключения, тип защиты, IP-адрес и др. Если прибор уже привязан к сети, он подключиться к ней автоматически.

## **3.2 Отключение от сети Wi-Fi**

- 1. В главном окне нажмите **Settings -> Network & Internet -> WLAN** (настройка – сеть и интернет – БЛВС).
- 2. Нажмите сеть со статусом **Connected**, затем нажмите «Disconnect» (отключить).

# **4 Первое включение**

## **4.1 Приступая к работе**

Новым пользователям рекомендуется придерживаться схемы диагностики, изображенной на рисунке, чтобы ознакомиться с работой прибора X-431 PRO3 и приступить к работе.

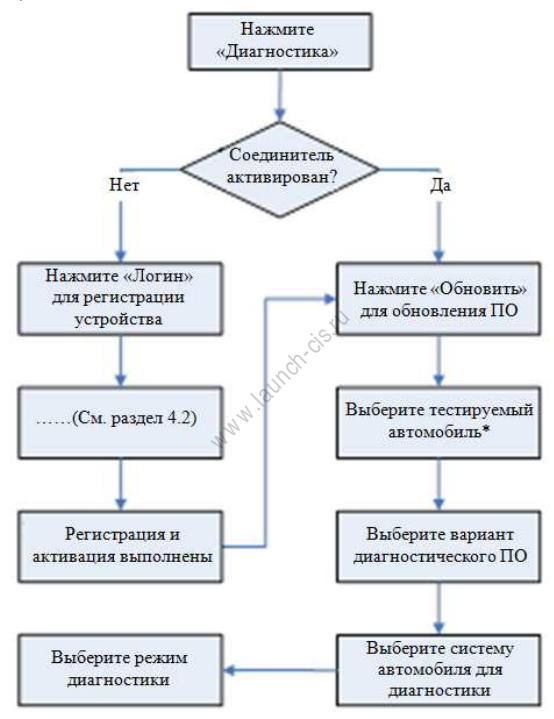

## **4.2 Регистрация пользователя и загрузка диагностических программ**

#### **4.2.1 Регистрация пользователя**

Нажмите пиктограмму приложения в главном окне для запуска приложения,

чтобы войти в окно ввода учетной информации диагностической программы.

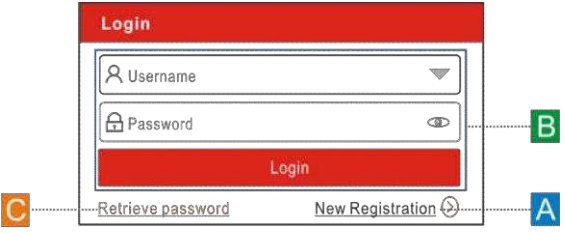

(Если вы новый пользователь, выполните пункт A).

(Если вы зарегистрированы в качестве члена сообщества, выполните B для авторизации в системе)

(Если вы забыли пароль, см. пункт C для восстановления пароля).

A. Если вы являетесь новым пользователем, нажмите «New Registration» (новая регистрация).

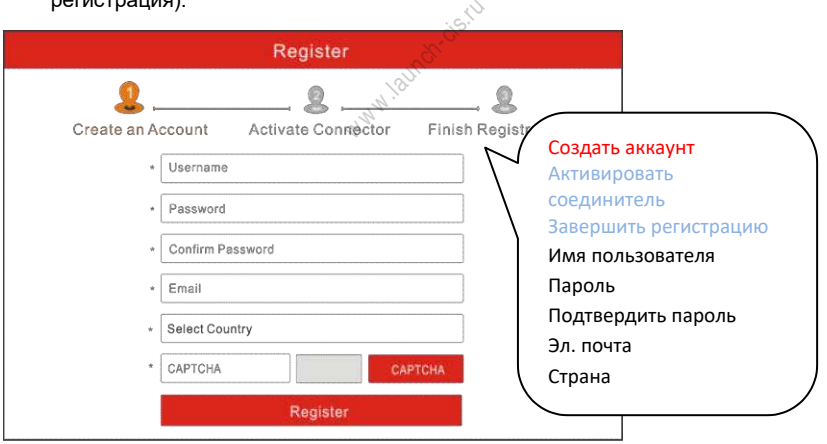

На рисунке выше заполните каждое поле формы (пункты с \* должны быть обязательно заполнены). После ввода данных нажмите «Register» (зарегистрировать), отображается следующее окно:

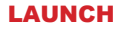

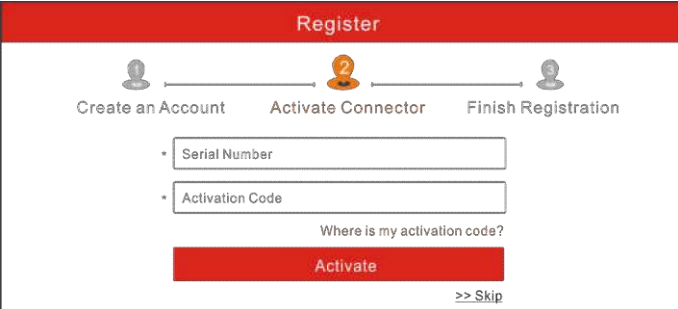

На рисунке введите серийный номер устройства и код активации, который указан в конверте с паролем.

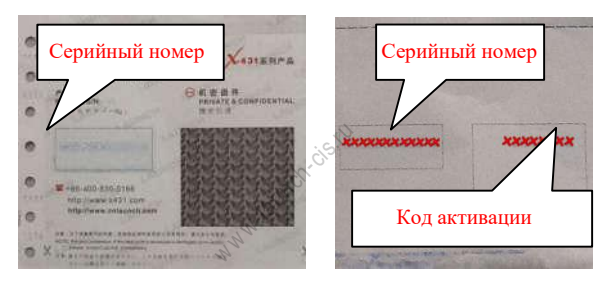

Замечание: чтобы выйти и активировать прибор в следующий раз нажмите кнопку «Skip» (пропустить). В этом случае можно активировать диагностический соединитель нажатием кнопки «Activate VCI» (активировать соединитель) во вкладке «User Info» (профиль). Для получения подробных сведений см. раздел 9.5.

Нажмите кнопку «Activate» (активировать), отображается диалоговое окно, как показано на рисунке.

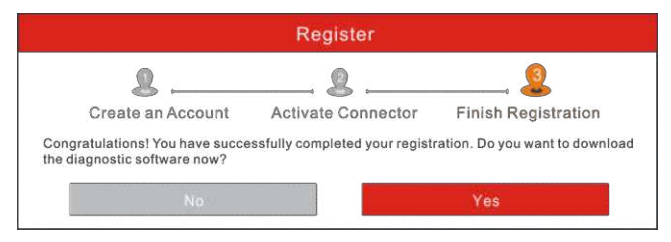

Для загрузки диагностической программы нажмите кнопку «Yes» и откройте страницу загрузки. Нажмите «No» для загрузки и установки программ в следующий раз. На странице загрузки нажмите кнопку «Update» (обновить), чтобы запустить процесс загрузки обновлений программного обеспечения. Чтобы поставить загрузку на паузу нажмите кнопку «Stop» (остановка). Для возобновления загрузки программ нажмите кнопку «Continue» (продолжить). После завершения загрузки система автоматически установит пакет программного обеспечения на компьютер сканера.

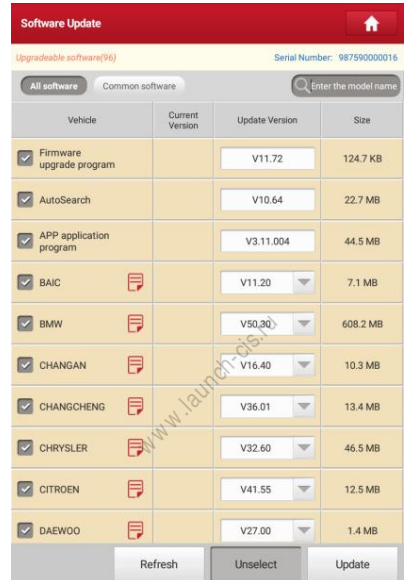

#### Замечание:

В процессе загрузки проверьте, что сканер надежно подключен к сети Wi-Fi. Возможно, потребуется несколько минут для завершения процедуры загрузки программ, пожалуйста, подождите.

B. Если вы зарегистрированы в качестве члена сообщества, введите ваше имя и пароль, затем нажмите кнопку «Login» для входа в меню главного окна.

Замечание:сканер X-431 PRO3 оснащен функцией автоматического сохранения. После ввода правильного имени пользователя и пароля система автоматически сохраняет их. При очередной регистрации вводить регистрационные данные вручную не потребуется.

C. В случае утери пароля нажмите «Retrieve password» (восстановить пароль) и выполните инструкции на экране сканера для получения нового пароля.

В основном содержит следующие пункты:

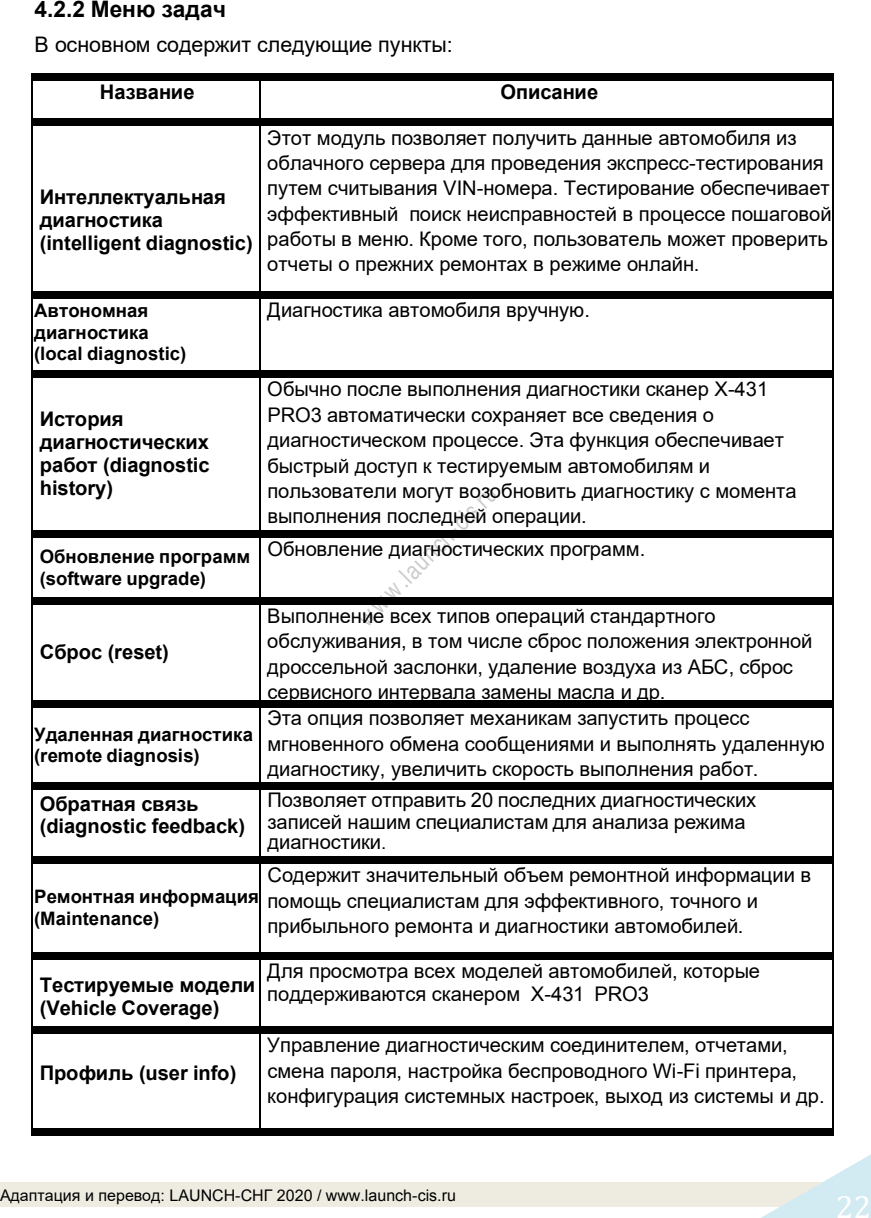

#### Х-431 PRO 3 V4.0 / Инструкция по эксплуатации

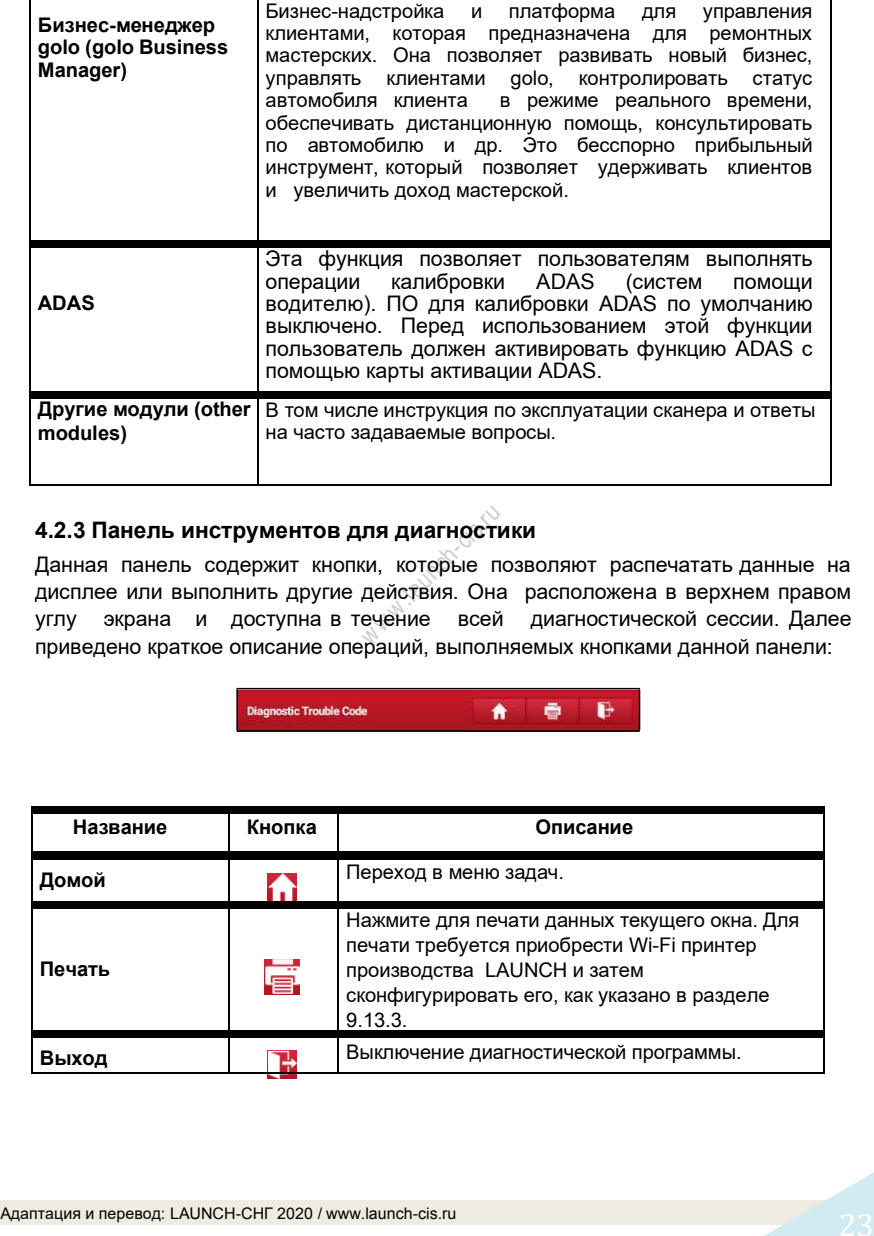

**4.2.3 Панель инструментов для диагностики**<br>Данная панель содержит кнопки, которые позв<br>дисплее или выполнить другие действия. Она р<br>углу экрана и доступна в течение всей р Данная панель содержит кнопки, которые позволяют распечатать данные на дисплее или выполнить другие действия. Она расположена в верхнем правом углу экрана и доступна в течение всей диагностической сессии. Далее приведено краткое описание операций, выполняемых кнопками данной панели:

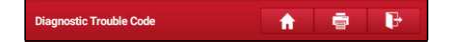

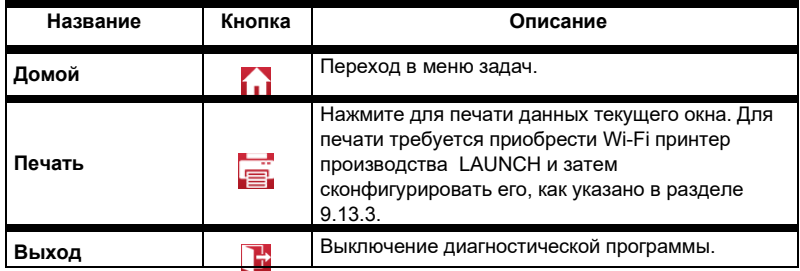

#### **4.3.1 Подготовка к диагностике**

Стандартные условия тестирования

- Включите зажигание.
- Напряжение батареи должно составлять 9-18В.
- Дроссельная заслонка двигателя должна быть закрыта.

#### **4.3.2 Расположение диагностического разъема**

**4.3 Подключения**<br> **CHA подготовка к диагностике**<br> **CHA подготовка к диагностике**<br> **CHA подготовкие деперевод:**<br> **CHA ALO (разыем для передами диагностического разыема)**<br> **ALO (разыем для передами диагностического разыем** DLC (разъем для передачи диагностических данных) зачастую представляет собой стандартный 16-контактный разъем, который подключается к электронным блокам управления автомобилем. На большинстве автомобилей DLC обычно установлен в 12 дюймах от центральной части приборной панели в водительской зоне. Если разъем отсутствует под панелью приборов, на кузове должна быть наклейка с указанием его местоположения. В некоторых автомобилях азиатского и европейского производства DLC расположен за пепельницей, которую необходимо снять, чтобы получить доступ к разъему. Если DLC не обнаружен, см. руководство по ремонту автомобиля.

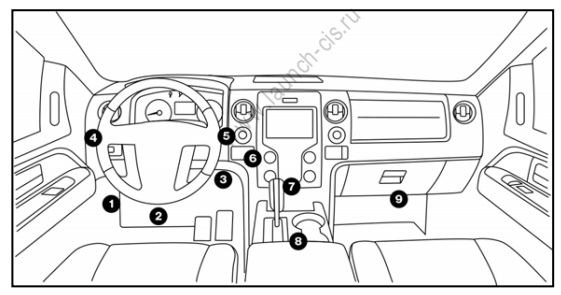

#### **4.4.3 Подключение к автомобилю (пассажирские автомобили)**

Способ подключения диагностического соединителя к разъему DLC зависит от комплектации автомобиля:

- Автомобиль оснащен системой бортовой диагностики OBDII и укомплектован стандартным разъемом DLC с контактом питания 12В.
- Автомобиль не оснащен системой бортовой диагностики OBDII, укомплектован нестандартным разъемом DLC, а в некоторых случаях питание 12В подается через разъем прикуривателя или непосредственным подключением к выводам АКБ.

соединителя к автомобилю с системой OBDII:

- 1. Установите местоположение диагностического разъема DLC.
- 2. Вставьте диагностический соединитель в разъем DLC автомобиля (допускается применение кабеля-удлинителя OBDII для подключения диагностического соединителя к разъему DLC).

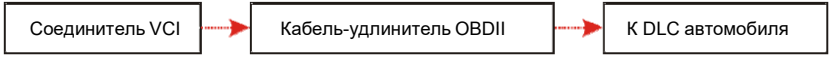

3. Выберите один из двух способов для подключения питания:

A. Сетевой адаптер: подсоедините один конец сетевого адаптера к разъему «DC IN» сканера X-431 PRO3, а другой конец к сетевой розетке.

B. Встроенная аккумуляторная батарея.

Для автомобилей, неоснащенных OBDII, выполните следующее:

- 1.Установите местоположение разъема DLC.
- 2.Подберите соответствующий нестандартный соединитель.
- 3.Подключите один конец соединителя в разъем DLC, затем подключите другой конец соединителя к кабелю-переходнику для OBD I, затянув невыпадающие винты крепления.
- 4.Подключите к другому концу кабеля-переходника для OBD I стандартный диагностический соединитель. <sup>w</sup> <sup>w</sup> <sup>w</sup> .launch-cis.ru
- 5.При неисправном контакте в разъеме DLC выполните следующее подключение:

A. прикуривателя: подсоедините штекер кабеля прикуривателя в гнездо прикуривателя, а другой конец кабеля – к силовому разъему кабеляпереходника для OBD I:

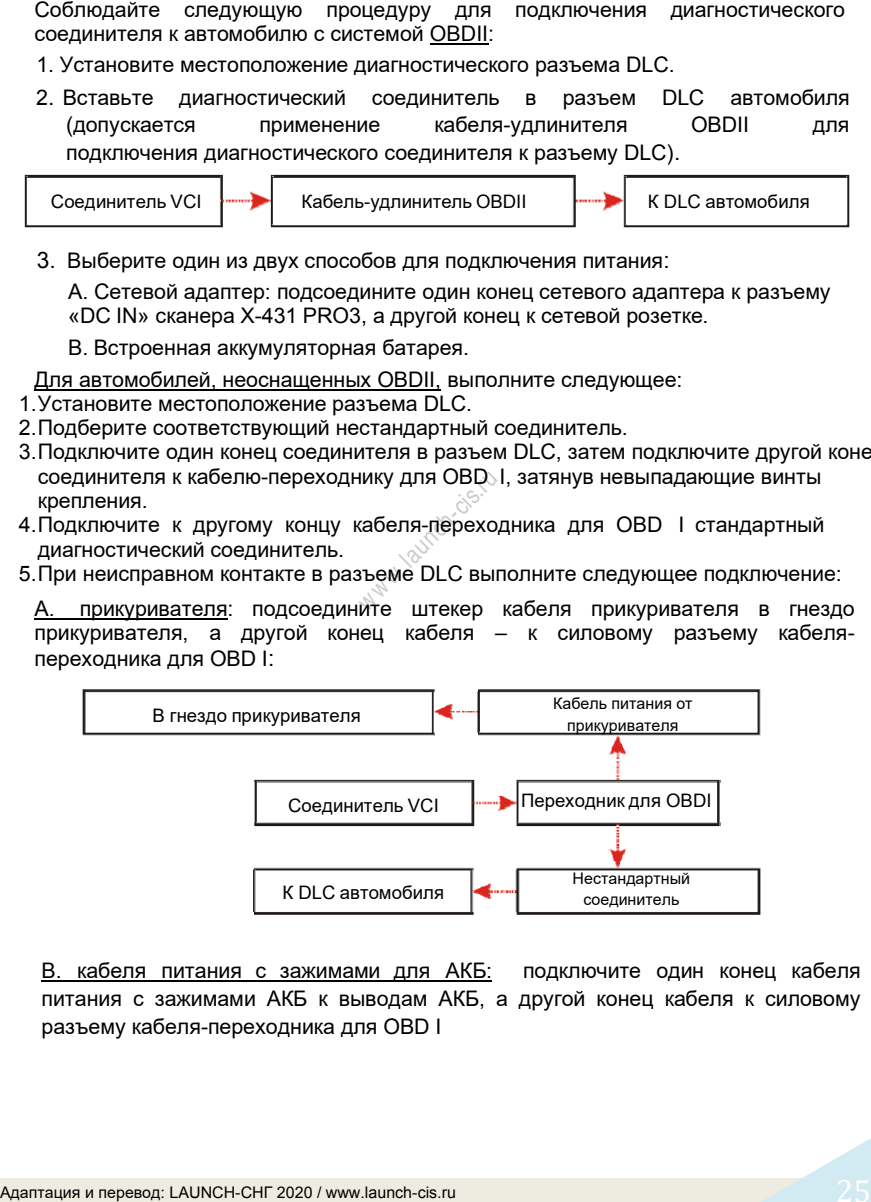

B. кабеля питания с зажимами для АКБ: подключите один конец кабеля питания с зажимами АКБ к выводам АКБ, а другой конец кабеля к силовому разъему кабеля-переходника для OBD I

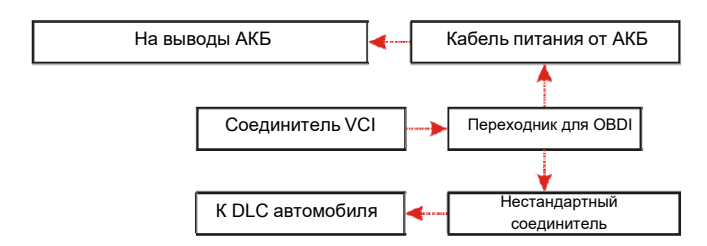

#### **4.3.3 Подключение к автомобилю (для коммерческих автомобилей с бензиновым и дизельным двигателями)**

Способ подключения диагностического соединителя к разъему DLC зависит от комплектации автомобиля:

A. Для автомобилей, оснащенных OBDII: подключите один конец диагностического кабеля в диагностический разъем DLC автомобиля, а другой конец кабеля – в диагностический разъем соединителя VCI, затем затяните невыпадающие винты.

Соединитель VCI Диагностический кабель К DLC автомобиля

B. <u>Для автомобилей, неоснащенных OBDII</u>: для автомобилей, неоснащенных OBDII требуется кабель-переходник под разъем, отличный от 16 контактного диагностического разъема. тностический кан<br><u>ненных ОВDI</u><br>ценных ОВDI<br>еходник под

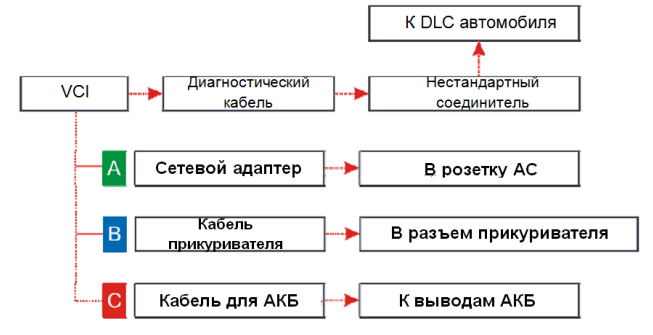

Замечания:

a). Для коммерческих автомобилей, см. вышеупомянутый метод подключения.

b). Для пассажирских автомобилей замените «нестандартный соединитель» на «переходник для OBDI» + «нестандартный соединитель (для пассажирских автомобилей)». Необходимо использовать также и другие соединения.

#### **5.1 Интеллектуальная диагностика**

Благодаря простому Bluetooth-соединению между сканером X-431 PRO3 и диагностическим соединителем можно очень просто сканировать номер VIN диагностируемого автомобиля. После успешной идентификации номера VIN система восстановит его из базы данных удаленного сервера и переключит сканер на страницу диагностики без необходимости в пошаговом вводе данных автомобиля.

Страница с информацией об автомобиле содержит все ретроспективные диагностические записи об автомобиле, которые позволяют механику получить полное представление о неисправностях в автомобиле. Кроме того, на этой странице можно быстро перейти к локальной диагностике и диагностическим функциям для снижения непродуктивных затрат времени и повышения производительности.

Замечания:

- Перед включением этой функции убедитесь в том, что диагностический соединитель правильно подключен к диагностическому разъему DLC автомобиля. Для получения подробной информации см. раздел 4.3.3 «Подключение к автомобилю». нкции убедит<br>цключен - к<br>подробной<br>буется устойчи
- Для работы этой функции требуется устойчивое сетевое подключение.

Выполните следующие этапы.

1. Нажмите «Intelligent Diagnosis» в меню задач для перехода в окно.

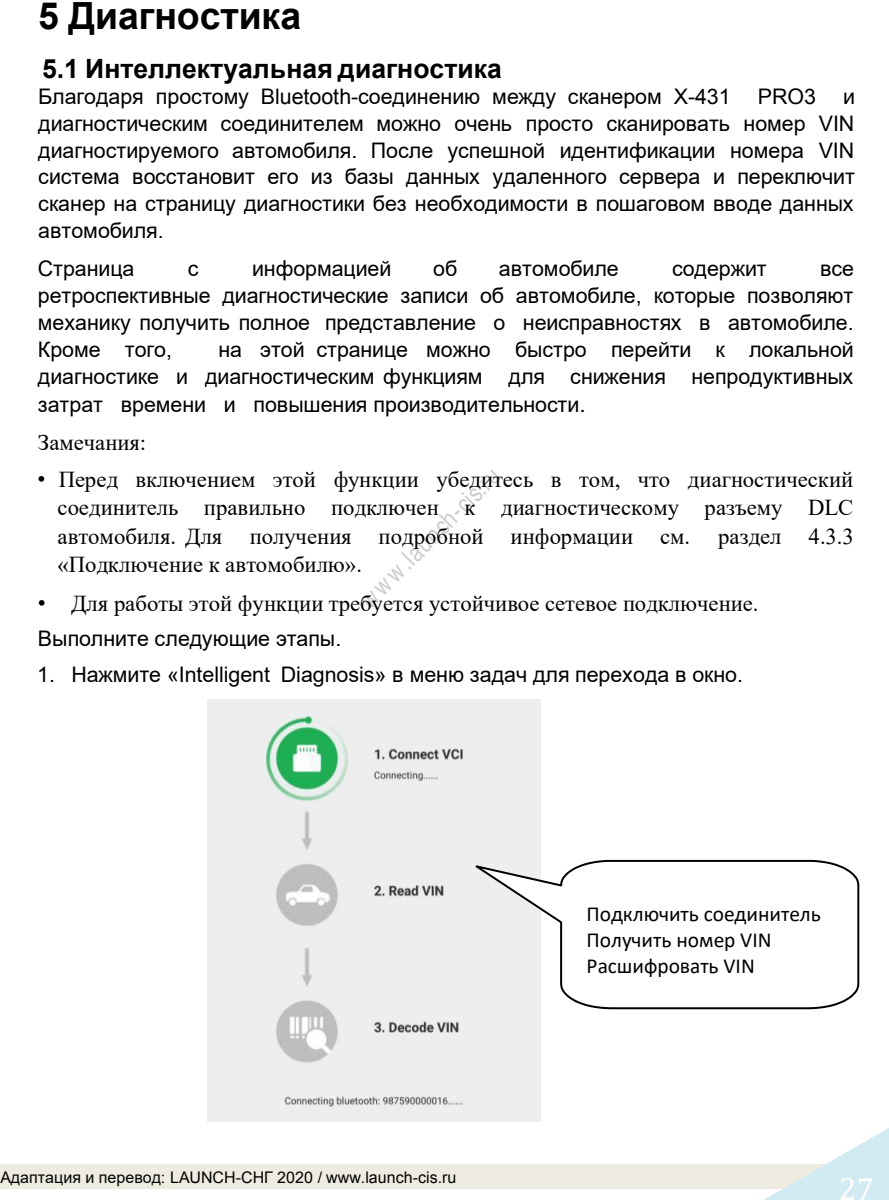

Замечание: если диагностический соединитель не «привязан» к сканеру X-431 PRO3 перед выполнением этого этапа, отображается информационное окно:

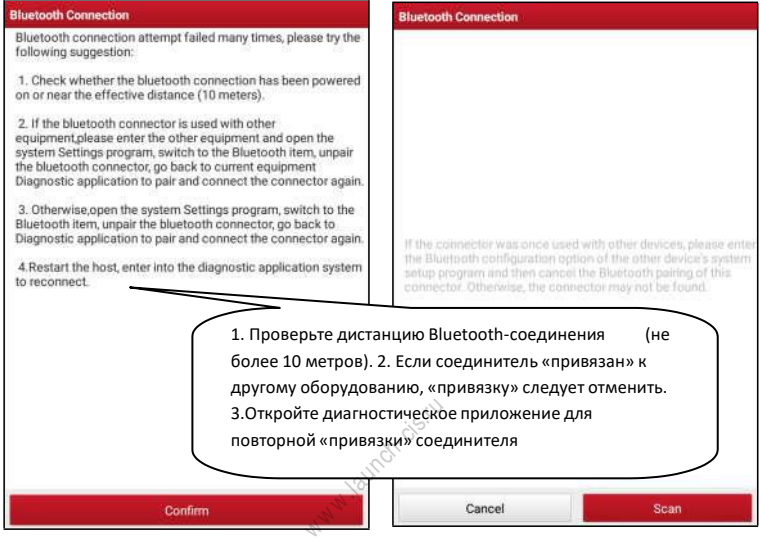

Проверьте все возможные причины неисправного Bluetooth-соединения, затем нажмите «Confirm» для перехода в окно на рисунке.

Если соединитель VCI использовался с другими устройствами, необходимо сначала отменить его «привязку» одним из следующих способов:

• В главном окне Android нажмите «Settings» -> «Bluetooth» -> Выберите требуемый диагностический соединитель в списке «привязанных» устройств. Нажмите "**3**", затем нажмите «FORGET» для удаления «привязки».

• Нажмите «User Info» (профиль) -> «VCI Management» (управление подключением диагностического соединителя) -> Нажмите «Deactivate matching» (отключение «привязки»).

На рисунке нажмите «Scan» (сканировать), чтобы запустить поиск диагностического соединителя (VCI) и «привязки» сканера к нему.

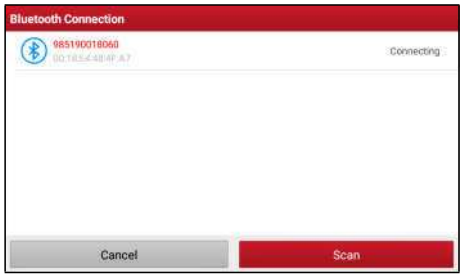

- 2. После завершения «привязки» сканер выполняет считывание VIN-номера автомобиля.
- A. Если VIN-номер обнаружен в базе данных удаленного сервера, отображается следующее окно, см. рисунок:

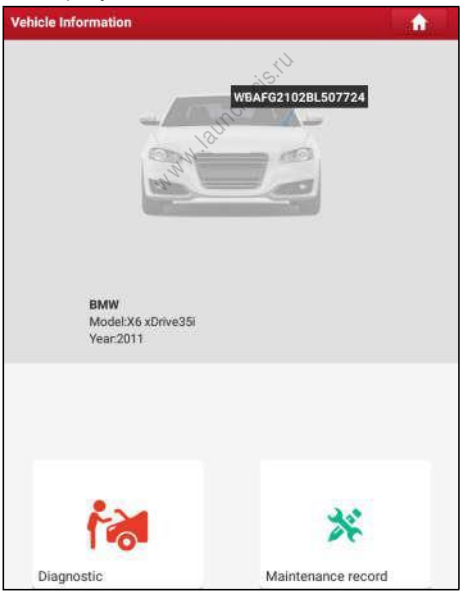

- Нажмите «Diagnostic» (диагностика) для запуска новой диагностической сессии.
- Нажмите «Maintenance record» (записи о ремонте) для просмотра
записи, они будут присутствовать в списке, который отсортирован в отдельном окне по дате. Если записи отсутствуют, в окне появляется надпись «No Record» (записей нет).

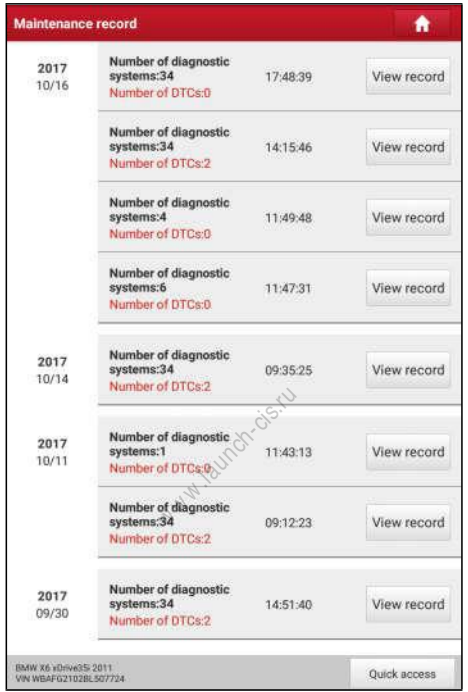

- Нажмите «View record» (просмотр записей) для просмотра подробных сведений текущего диагностического отчета.
- Для выполнения других функций нажмите «Quick access» (быстрый доступ), чтобы перейти в окно выбора функций. Выберите требуемую функцию для запуска новой диагностической сессии (процедуры).
- B. Если сканер не получил доступа к VIN-номеру из базы данных, отображается следующее окно:

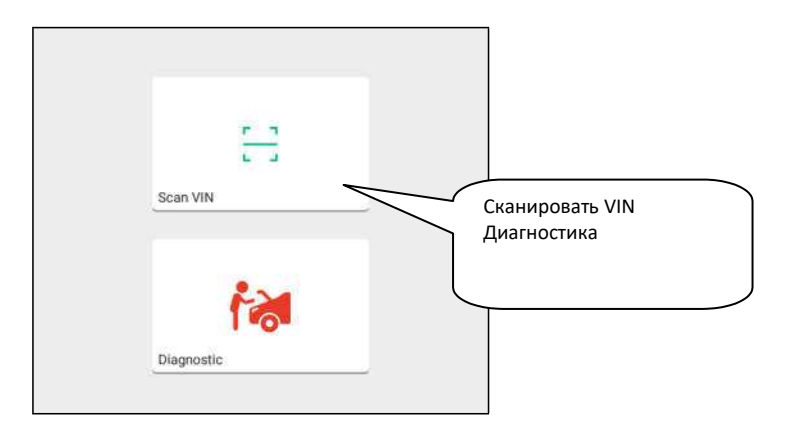

- Нажмите «Diagnostic» (диагностика), чтобы включить модуль локальной диагностики и запустить новую диагностическую сессию. См. раздел 5.2 для получения подробных сведений об операциях диагностики.
- Нажмите «Scan VIN» (сканировать VIN), отображается следующее окно:

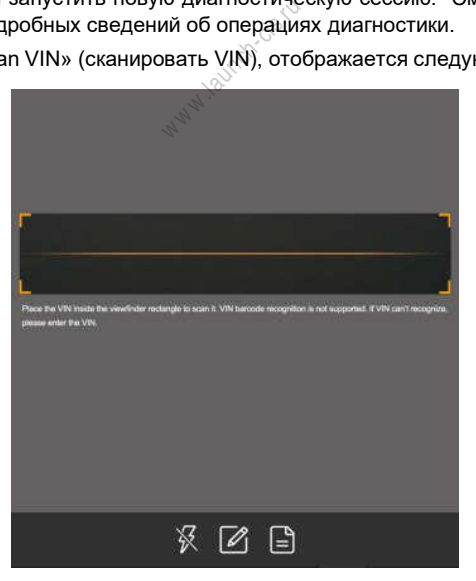

Разместите VIN-номер наклейки в пределах прямоугольника видоискателя

панели приборов автомобиля. VIN-номер может быть нанесен на водительской двери, стойке либо на перегородке моторного отсека.

- После завершения сканирования VIN-номера нажмите  $\Box$  чтобы выбрать его в списке записей.
- Если сканер не может распознать его автоматически, нажмите  $\not\!\!\!\!\nearrow$ чтобы ввести VIN-номер вручную.

Замечание: обычно, идентификационные номера автомобиля стандартизированы – все содержат по 17 символов. Символами могут быть заглавные буквы от A до Z и цифры 1 и 0; однако, буквы I, O и Q не применяются во избежание ошибок считывания. Применение знаков или пробелов в VIN-номере не допускается.

• Для включения подсветки нажмите  $\mathbb{X}$ .

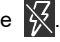

После сканирования на дисплее сканера отображается результат.

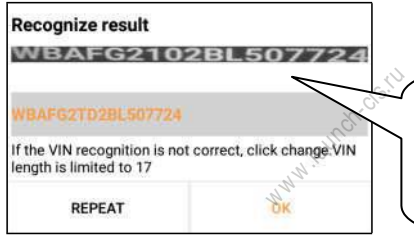

Если VIN-номер распознан неверно, нажмите в поле, чтобы изменить, длина VINномер не превышает 17 символов

- Если VIN-номер сканирован неверно, нажмите в поле с результатом сканирования для его корректировки и затем нажмите «OK». Если VIN- номер имеется в базе данных удаленного сервера, система открывает информационное окно по автомобилю. См. рисунок.
- Для повторного сканирования нажмите «REPEAT» (повторить).

# **5.2 Автономная диагностика**

Нажмите «Local Diagnosis» (автономная диагностика) для входа в окно выбора автомобиля. Нажмите логотип соответствующей диагностической программы и затем выполните инструкции на экране сканера для получения доступа к диагностическому программному обеспечению. Используйте режим Demo, который демонстрирует порядок диагностики автомобиля.

1).Выбор версии диагностической программы: нажмите «DEMO», чтобы перейти на этап 2. (Замечание: если на этом сканере доступны несколько версий программ, они указаны на экране).

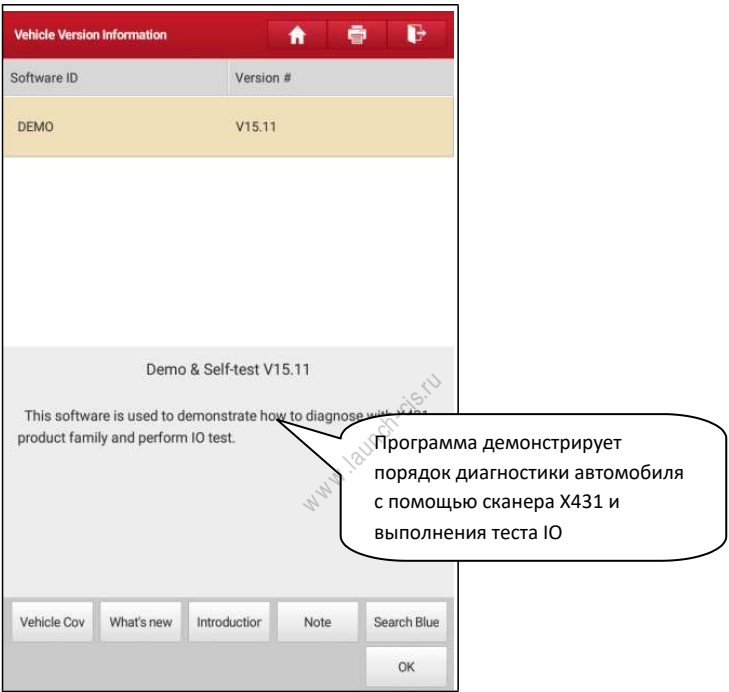

#### **Экранные кнопки:**

**Testable models (тестируемые модели):** нажмите для просмотра автомобилей, которые поддерживает текущее программное обеспечение.

**Update instruction (инструкция по обновлению программ):** нажмите для просмотра оптимизированных пунктов и дополнений.

**Software introduction (сведения о программе):** нажмите для проверки списка функций программ.

**Note (замечание):** нажмите для считывания мер предосторожности по использованию текущего программного обеспечения.

**Search Bluetooth (поиск Bluetooth):** нажмите для поиска доступного через Bluetooth диагностического соединителя.

Замечания:

- Не требуется использовать Bluetooth-соединение для DEMO режима.
- Если автомобиль протестирован и Bluetooth-соединение установлено до диагностики, нажмите «Search Bluetooth», отображается следующее диалоговое окно:

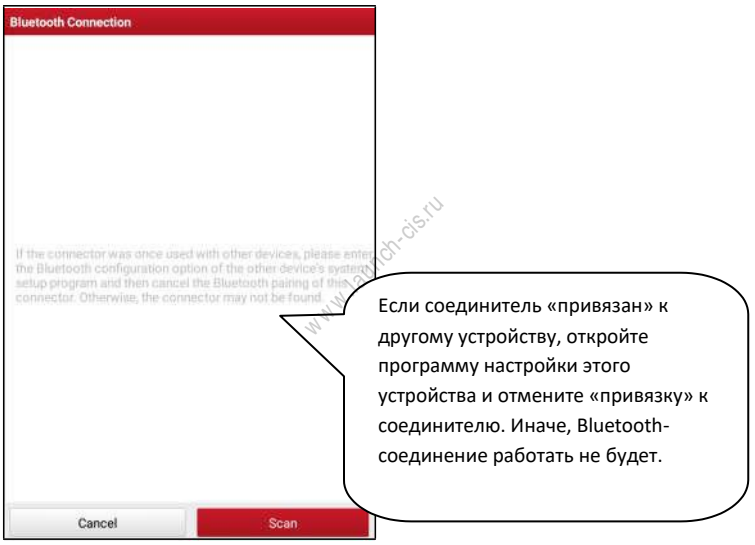

Нажмите «Scan», чтобы включить режим поиска диагностического соединителя. После обнаружения нажмите его для «привязки».

Если сканер X-431 PRO3 «связан» с диагностическим соединителем, программа переходит на этап 2.

**ОК:** нажмите для перехода на следующий этап.

2). Выбор пункта тестирования: выполните требуемое тестирование.

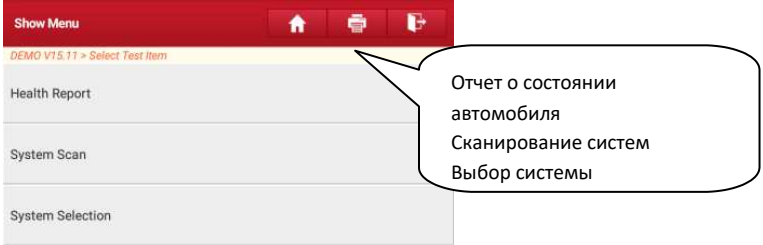

#### **5.2.1 Отчет о состоянии автомобиля (экспресс-тест)**

Работа этой программы зависит от марки и модели автомобиля. Она обеспечивает быстрый доступ ко всем электронным блокам автомобиля и генерирует подробный отчет о состоянии автомобиля.

Нажмите кнопку «Health Report» (отчет о состоянии), система запускает процесс сканирования блоков ЭБУ и на экране отображается следующее:

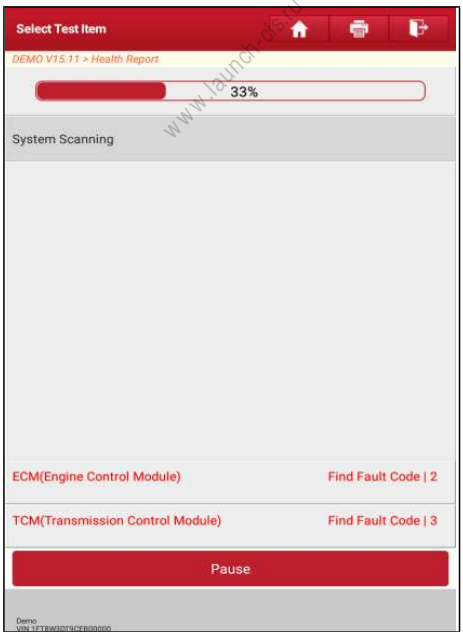

(Для остановки сканирования ЭБУ нажмите «Pause»)

После завершения сканирования на экране сканера отображается следующее окно:

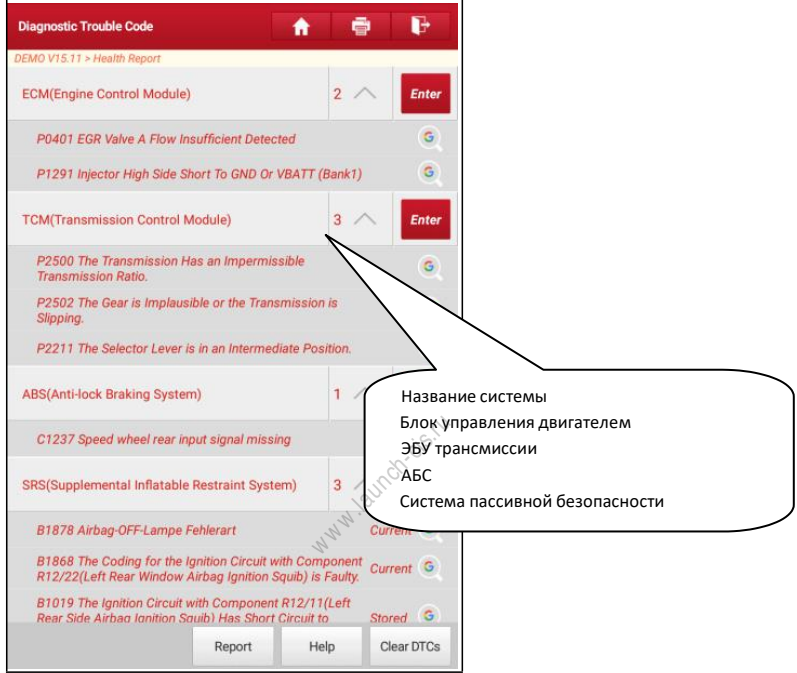

На рисунке протестированные системы, содержащие коды неисправностей, отображаются красным цветом, а исправные системы – черным цветом (стандартный режим).

#### **Экранные кнопки:**

**Clear DTC (удалить коды DTC):** нажмите, чтобы удалить существующие коды неисправностей.

**Report (отчет):** сохранение текущих данных в текстовом формате.

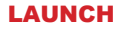

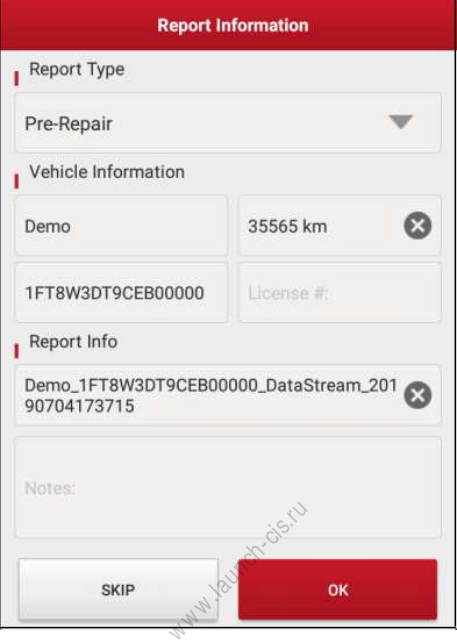

Введите требуемую информацию, затем нажмите «ОК» (подтвердить), чтобы сохранить ее.

Либо вы можете указать данные о мастерской в «User Info» -> «Settings» - > «Print Information» (профиль – настройки – информация для печати).

После ввода данных они автоматически генерируются каждый раз при сохранении диагностического отчета. Вся информация об автомобиле и мастерской фигурирует в диагностическом отчете.

Чтобы пропустить пункт ввода данных о мастерской нажмите «Skip» для перехода на следующий этап.

Все отчеты записываются во вкладке «Diagnostic Report» (диагностический отчет) в «My Report» (мой отчет) меню «User Info» (профиль). Для получения подробных сведений о процедурах отчета см. раздел 9.1 «Мой отчет».

### **5.2.2 Сканирование систем**

Эта функция позволяет быстро просканировать и проверить, какие системы установлены на автомобиле.

.

На рисунке нажмите «System Scan» (сканирование систем), программа запускает процесс сканирования оборудования автомобиля. После завершения процесса сканирования на экране сканера отображается результат. См. рисунок.

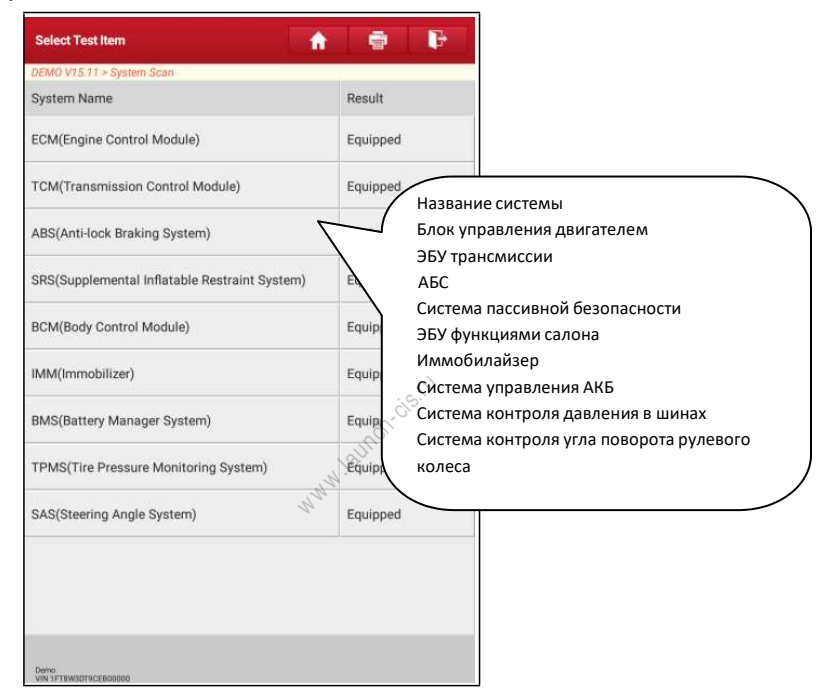

Нажмите на требуемую систему для перехода на страницу выбора функции тестирования. Для получения подробных сведений о функции тестирования см. раздел 5.2.3.

### **5.2.3 Выбор системы**

Эта функция позволяет вручную выбрать тестируемую систему и функцию тестирования в пошаговом режиме. На рисунке нажмите «System Selection» (выбор системы), отображается следующее окно:

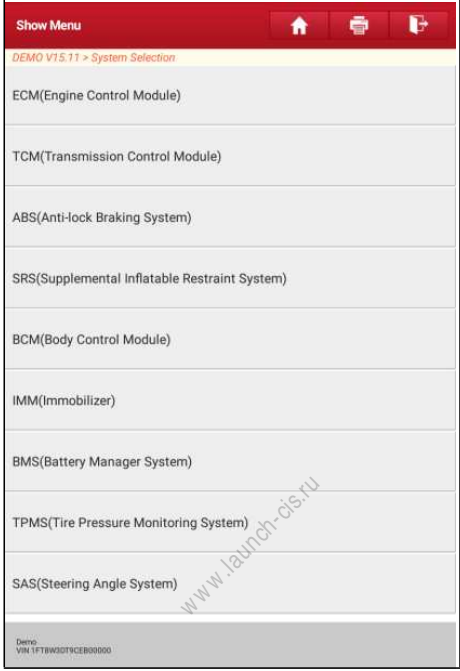

Проведите пальцем по экрану снизу вверх для просмотра системы автомобиля на следующей странице. Нажмите требуемую систему (возьмем, например, «ECM») для перехода в окно функций тестирования.

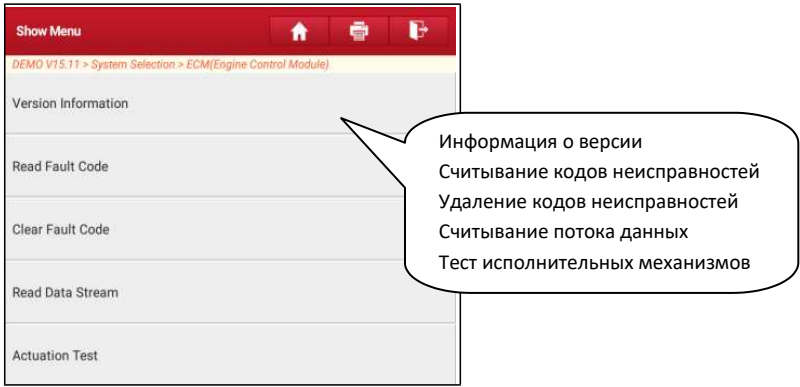

Замечание: разные автомобили имеют собственные меню диагностики.

#### **A. Информация о версии**

Эта функция применяется для считывания информации о версии системы, VINномере, версии программы и ЭБУ. Эта функция применяется для считывания информации о версии системы, VI<br>номере, версии программы и ЭБУ.<br>**В. Считывание кодов DTC** формацию о записанных ошибках DTC,<br>Эта функция отображает подробную информацию о записанны

### **B. Считывание кодов DTC**

полученных от блоков управления автомобилем.

Замечание: получение и использование кодов неисправностей DTC в целях поиска и устранения неисправностей является лишь одной из задач стратегии диагностики автомобиля. Не заменяйте деталь, основываясь только на результатах диагностики по кодам DTC. Каждому коду DTC соответствует набор процедур тестирования, инструкций и схем, которые следует выполнить для выявления проблемы. Эта информация содержится в руководстве по ремонту автомобиля.

Нажмите «Read DTC» (считать коды неисправностей DTC) в меню функций, на экране отображаются результаты диагностики.

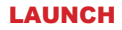

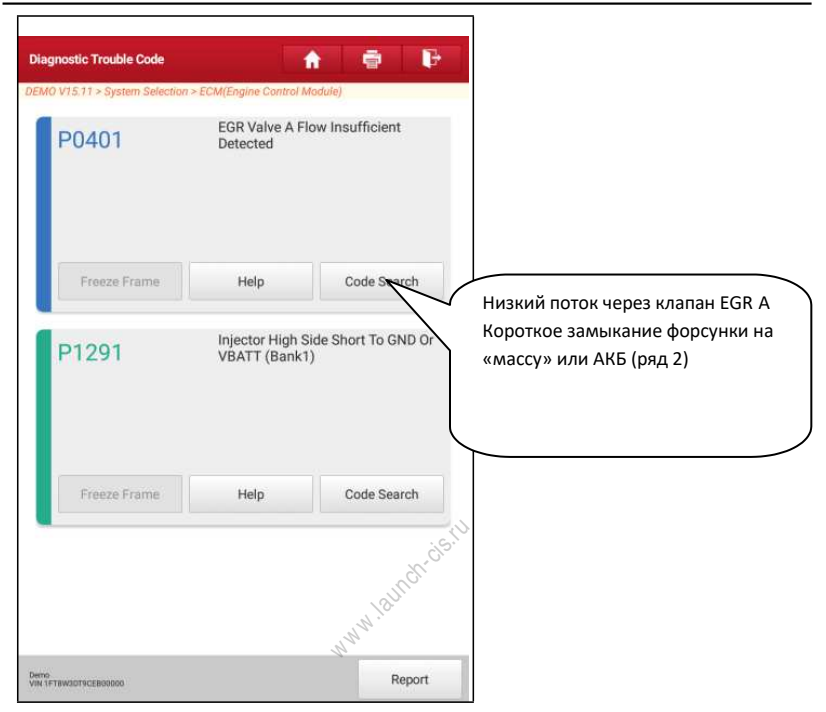

#### **Экранные кнопки:**

**Freeze Frame (статический кадр):** если возникает неисправность в системе снижения токсичности автомобиля, бортовой системой фиксируются определенные параметры. Данная информация также касается статических кадров. Кадр представляет собой снимок значений важнейших параметров в момент появления кода неисправности DTC.

**Help (справка):** нажмите для просмотра справочных данных.

**Code Search (связанный поиск):** выделите определенный код DTC, затем нажмите данную кнопку для поиска описания выбранного кода DTC в режиме онлайн.

**Report (отчет):** для сохранения текущих диагностических данных. Все отчеты записываются во вкладке «Diagnostic Report» (диагностический отчет) «My Report» (мой отчет) меню «User Info» (профиль). Для получения подробных сведений об операциях с отчетом см. раздел 9.1.«Мой отчет».

#### **C. Удаление данных о неисправностях ЭБУ**

После считывания записанных кодов неисправностей и выполнения ремонта можно воспользоваться данной функцией, чтобы удалить диагностические коды из памяти ЭБУ. Перед выполнением данной функции следует проверить, что ключ зажигания автомобиля находится в положении «ON» (вкл.) при выключенном двигателе.

Удаление кодов неисправностей DTC само по себе не решает проблему, которая является причиной появления указанных кодов. Если не выполнен ремонт, который должен привести к удалению кодов неисправностей, указанные коды вновь появятся и включится лампа «check engine» (проверьте двигатель) после их возникновения.

На рисунке нажмите «Clear Fault Memory» (удаление кодов неисправностей), диалоговое окно отображается на экране. Нажмите «Yes», система автоматически удаляет текущий код неисправности.

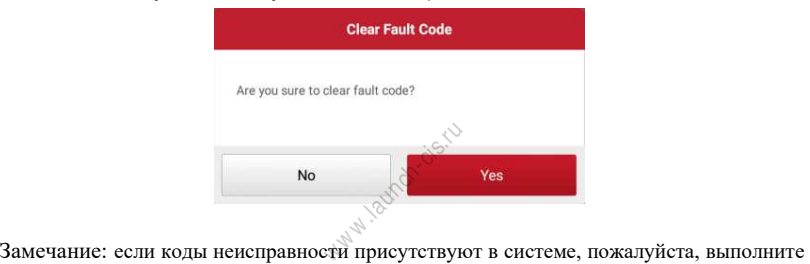

поиск неисправностей с применением заводских алгоритмов, затем устраните неисправность, удалите коды и повторно проверьте их отсутствие.

#### **D. Считывание потока данных**

Эта опция позволяет просматривать и записывать данные в режиме реального времени. Эти данные, содержащие текущие значения параметров и/или показаний датчиков, обеспечивают специалиста информацией о работе всех систем автомобиля. Их можно использовать в процессе ремонта.

Замечания:

- Если требуется управлять автомобилем в процессе поиска и устранения неисправностей, ВСЕГДА работайте с напарником. Управление автомобилем и одновременная работа с диагностическим сканером очень опасны и способны привести к аварии.
- Текущие сведения (данные) о значениях параметров/режимах работы, которые бортовой компьютер передает на сканер по каждому датчику, исполнительному механизму и т.п. называются идентификационными данными параметров (PID).

На рисунке нажмите «Read Data Stream» (считывание потока данных), система отображает поток данных.

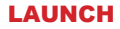

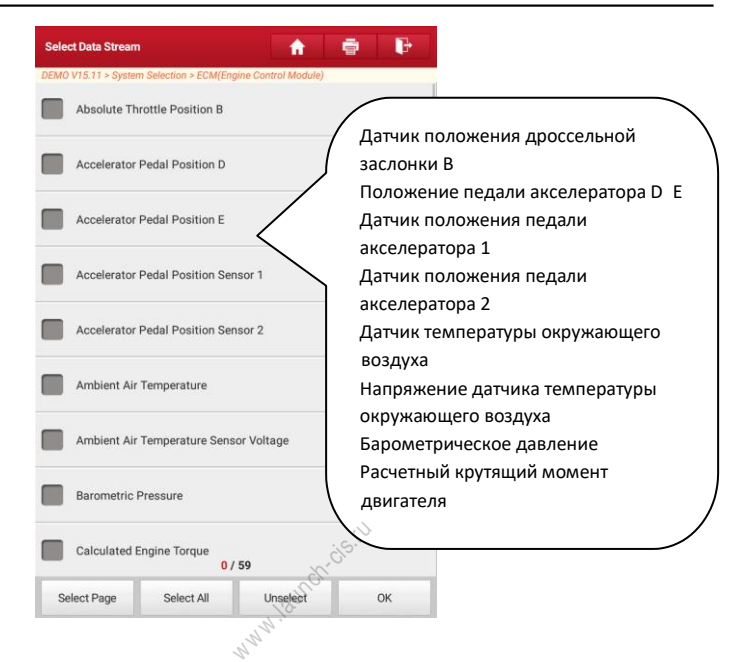

#### **Экранные кнопки:**

**Select Page (выбрать страницу):** нажмите, чтобы выбрать все пункты на текущей странице.

**Select All (выбрать все):** нажмите, чтобы выбрать все пункты. Чтобы выбрать определенный пункт, установите флажок напротив.

**Unselect (отключить выбор):** нажмите, чтобы отключить выбор всех пунктов на странице.

**ОК (подтверждение):** нажмите для подтверждения выбора и перейдите на следующий этап.

После выбора пунктов на странице нажмите «Confirm» (подтвердить) для входа на страницу с потоком данных.

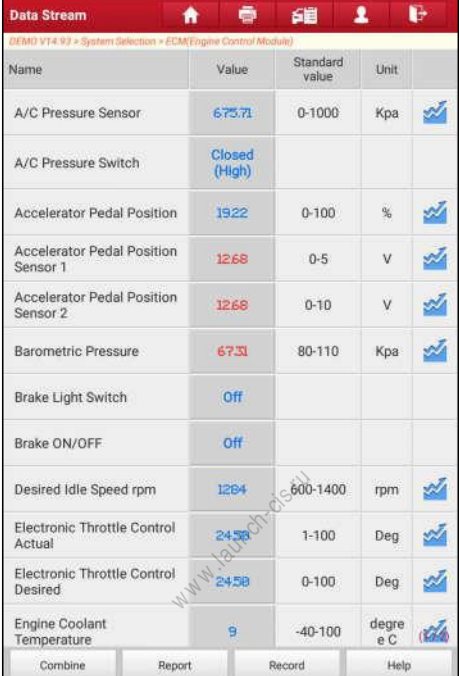

#### Замечания:

- 1. Если значение потока данных выходит за пределы стандартного (установленного) значения, вся строка отображается красным цветом. Если оно соответствует стандартному значению, оно отображается голубым цветом (штатный режим).
- 2. Индикатор 1/X выводится в нижней части экрана и указывает на текущий номер страницы/общее количество страниц. Проведите пальцем по экрану справа налево или, наоборот, для перехода на следующую/предыдущую страницу.

Предлагается 3 типа режимов отображения данных, которые позволяют просматривать информацию в удобной форме.

- ✓ Цифровой режим, принятый по умолчанию, для отображения параметров в текстовой форме, в формате списка.
- ✓ Графический отображает параметры в графической форме.
- $≤$  Объединенный режим наложения графиков для сравнения данных. В этом случае разные данные выделены разными цветами.

#### **Экранные кнопки:**

**Graph (график):** нажмите для просмотра данных в виде графика.

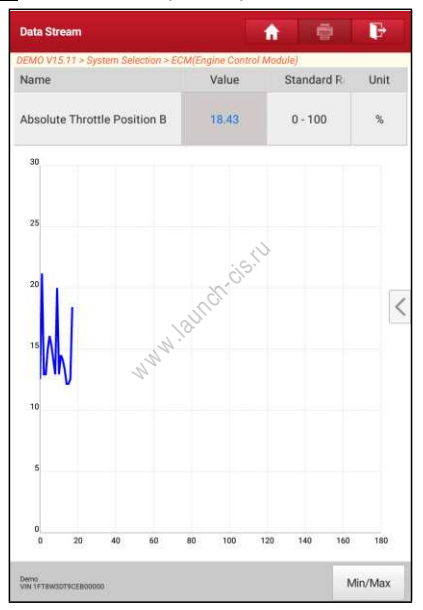

**Graph:** нажмите для просмотра графиков.

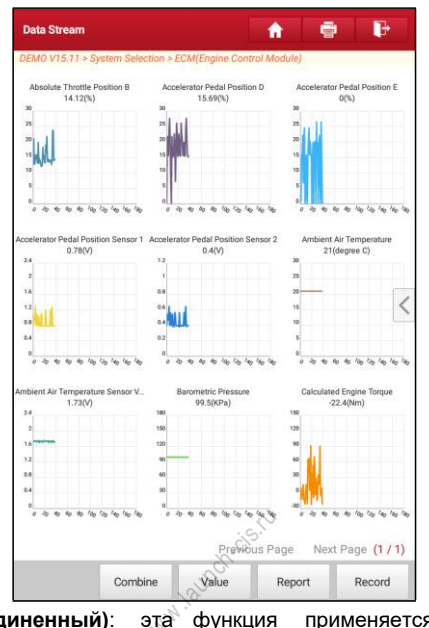

**Combine (объединенный)**: эта функция применяется в графическом режиме для объединения данных с целью сравнения. В этом случае разные данные отмечаются разными цветами. Нажмите, чтобы выбрать требуемые пункты (максимум 4 пункта). Если график не помещается на одной странице, проведите пальцем слева направо, чтобы перейти на другую страницу.

**Value (цифровой)**: переключает из текущего графического режима в режим цифрового представления данных.

**Report (отчет)**: для сохранения текущих диагностических данных. Все отчеты записываются во вкладке «Diagnostic Report» (диагностический отчет) «My Report» (мой отчет) меню «Personal Center» (профиль). Для получения подробных сведений об операциях с отчетом см. раздел 9.1 «Мой отчет».

**Record (запись)**: нажмите, чтобы приступить к записи диагностических данных для последующего воспроизведения и анализа. Имя записанного файла генерируется следующим образом: оно начинается типом автомобиля, продолжается временем начала записи и завершается х431 (для точной идентификации файлов правильно настройте системное время!). Файл сохраняется в «My Report» (мой отчет) меню «User Info» (профиль).

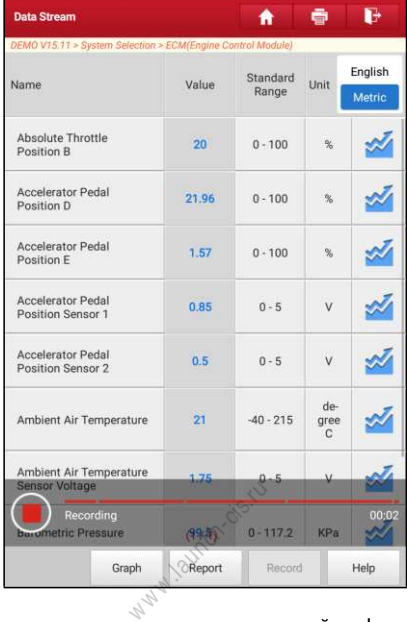

#### **E. Тест исполнительных механизмов**

Эта команда применяется для доступа к определенной подсистеме автомобиля и тестирования узлов и механизмов системы. Набор тестов зависит от марки автомобиля, года выпуска и модели.

**Неір (справка)**: нажмите для просмотра справочной информации.<br>**Е. Тест исполнительных механизмов**<br>Эта команда применяется для доступа к определенной подсистеме автомобиля<br>и тестирования узлов и механизмов системы. Набор В процессе тестирования сканер X-431 PRO3 выдает команды в ЭБУ и приводит в действие исполнительные устройства, контролирует целостность системы или компонентов путем считывания данных ЭБУ или мониторинга работы исполнительных механизмов, например, проверяет срабатывание форсунки между двумя рабочими состояниями.

На рисунке нажмите «Actuation Test» (тест исполнительных механизмов), отображается следующее окно:

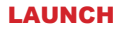

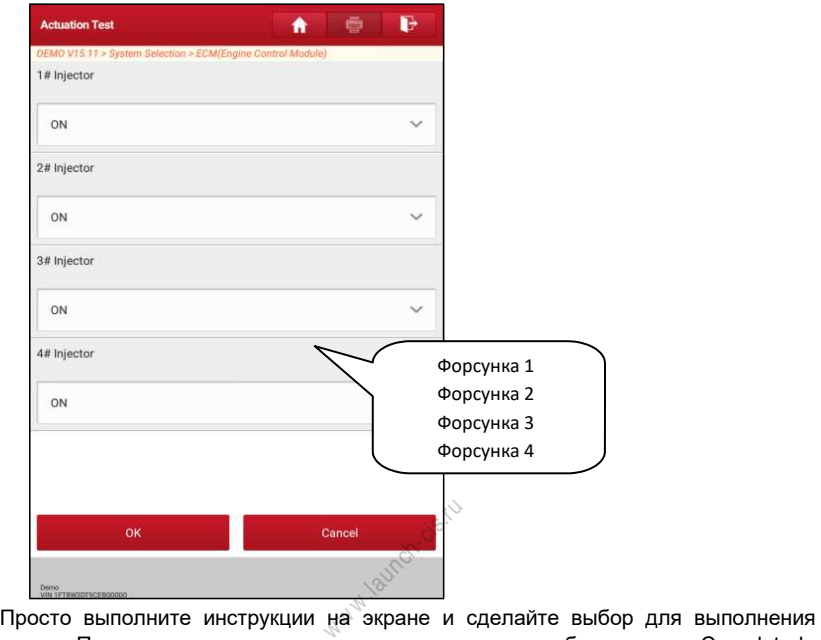

теста. После успешного завершения операции отображается «Completed» (выполнено).

### **F. Специальная функция**

В дополнение к мощной диагностической функции сканер оснащен режимами сброса межсервисных интервалов, которые зависят от модели автомобиля. Просто выберите специальные функции для выполнения. Для получения подробной информации, пожалуйста, обратитесь к разделу 6.

## **5.3 Удаленная диагностика**

Эта функция позволяет мастерским или механикам запустить сервис мгновенного обмена сообщениями и удаленную диагностику, все это ускоряет процесс выполнения ремонта.

Нажмите «Remote Diagnosis» (удаленная диагностика) в меню задач, на экране отображается пустое окно по умолчанию.

# **5.3.1 Схема интерфейса**

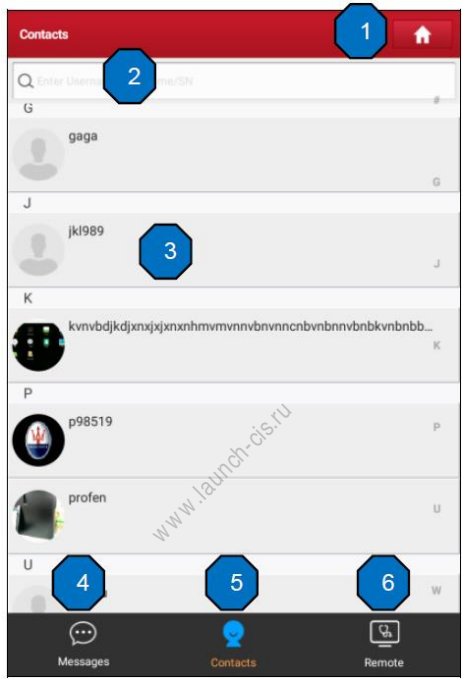

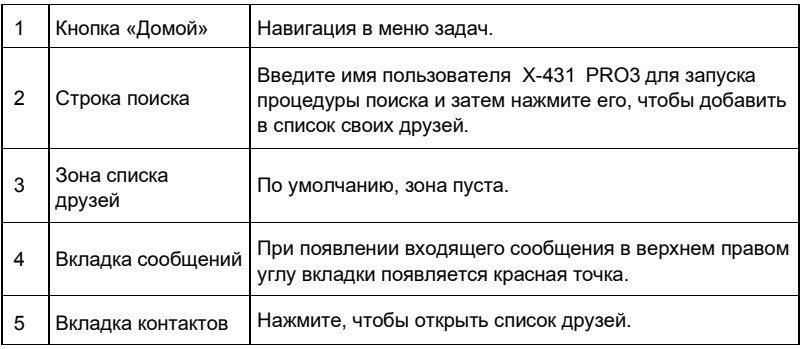

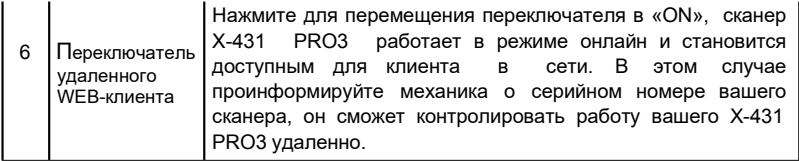

#### **5.3.2 Приглашение друзей**

Нажмите «Contact» (контакты) для входа на страницу контактов. По умолчанию, она пуста. В строке поиска введите имя пользователя партнера и нажмите кнопку «Search» (поиск) рядом со строкой поиска, чтобы запустить процесс поиска в базе данных «Launch golo бизнес». Партнер должен быть пользователем golo с зарегистрированным диагностическим сканером Launch. Партнером может быть:

- Мастерская
- Механик
- Пользователи golo

Если по ключевому слову найден результат, на экране сканера отображается следующее окно. Здесь можно нажать «Remote Diagnose» и включить удаленную диагностику или выбрать и добавить партнера в список • Пользователи golo<br>Если по ключевому слову найден<sup>66</sup>р<br>отображается следующее окно. Здесь мож<br>и включить удаленную диагностику или выбр<br>контактов.

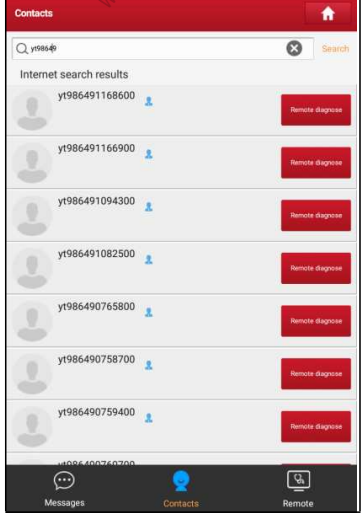

Нажмите имя в списке, отображается следующее окно:

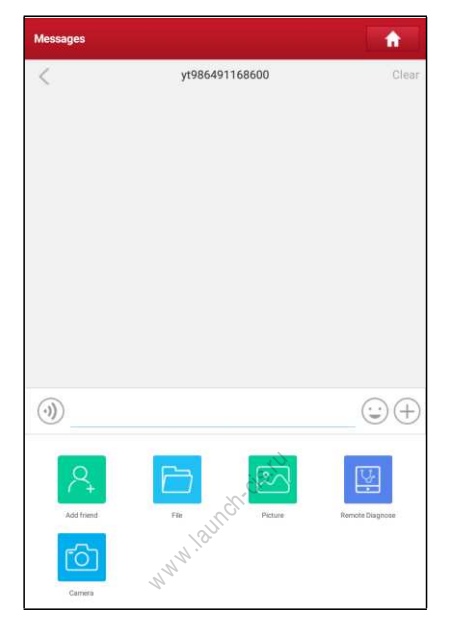

Нажмите кнопку «Add friend» (добавить), отображается диалоговое окно:

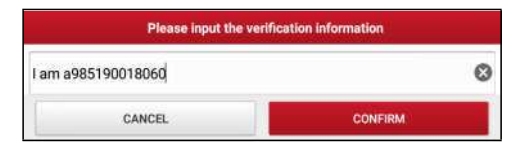

Нажмите «Confirm» для отправки запроса.

После того, как партнер получил запрос, срабатывает звуковой сигнал. Нажмите вкладку «Message» (сообщение):

- Если партнер соглашается на запрос, он/она автоматически попадают в список во вкладке с контактами.
- Если механик направляет вам запрос друга, нажмите «Agree» для подтверждения и он/она появится в списке друзей (контакты). Или нажмите «Ignore», чтобы проигнорировать этот запрос.

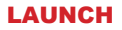

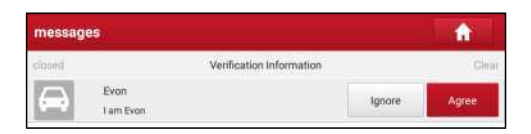

#### **5.3.3 Запуск мгновенного обмена сообщениями**

**Замечание**: режим I/M (мгновенный обмен сообщениями) доступен всем пользователям, которые имеют диагностический сканер Launch с этим модулем.

После добавления друга в список нажмите имя пользователя в списке друзей для входа в интерфейс мгновенного обмена сообщениями:

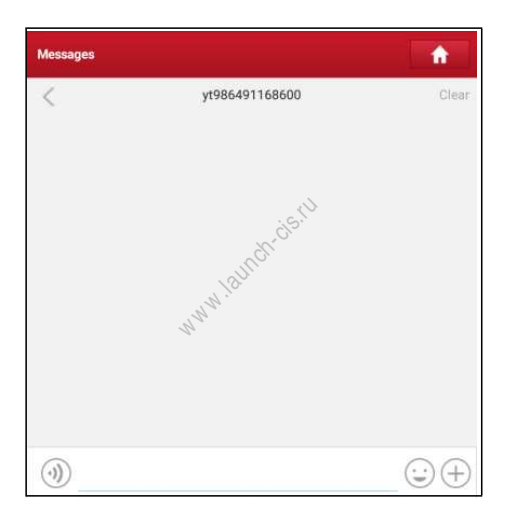

Нажмите в поле ввода данных и используйте экранную клавиатуру для ввода текстового сообщения, затем нажмите «Send», чтобы отправить его.

Нажмите для отправки голосового сообщения.

Нажмите для отправки электронной почты.

Нажмите  $\left( +\right)$  для вызова дополнительных опций.

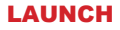

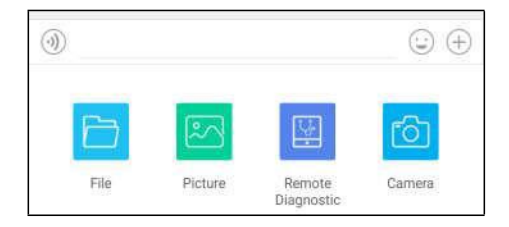

File: выберите диагностические отчеты или локальные файлы для отправки.

Picture: выберите снимки экрана или изображения для отправки.

Remote Diagnostic: для запуска дистанционной диагностической сессии. Подробные сведения см. в разделе 5.3.4.

Camera: откройте камеру для получения снимков.

Нажмите «Clear», чтобы удалить диалоговые записи партнера.

Нажмите «Close», чтобы закрыть текущий диалог.

### **5.3.4 Запуск удаленной диагностики («устройство-устройство»)**

Сканер X-431 PRO3 позволяет запускать удаленную диагностику с помощью другого диагностического устройства (включая X-431 PRO3 и др. сканеры) семейства Launch, которые оборудованы этим модулем. **ностики («ус**<br>воляет запус<br>кого устройст<br>ррые оборудов<br>этой операции

\* Замечание: перед выполнением этой операции убедитесь в следующем, независимо от того, кто отправляет удаленный запрос:

- Включите зажигание автомобиля.
- Дроссельная заслонка должна быть закрыта.
- X-431 PRO3 должен быть правильно подключен к диагностическому разъему DLC автомобиля и требуется надежное соединение.

На рисунке нажмите «Remote Diagnostic», выводится всплывающее меню со следующими опциями:

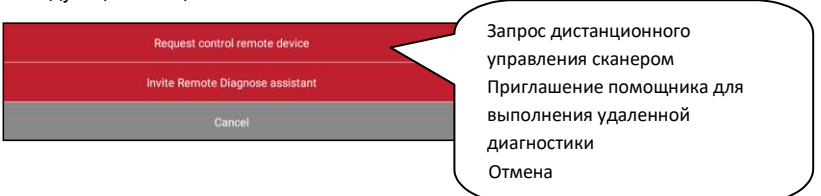

## Предлагаются следующие варианты действий (опции):

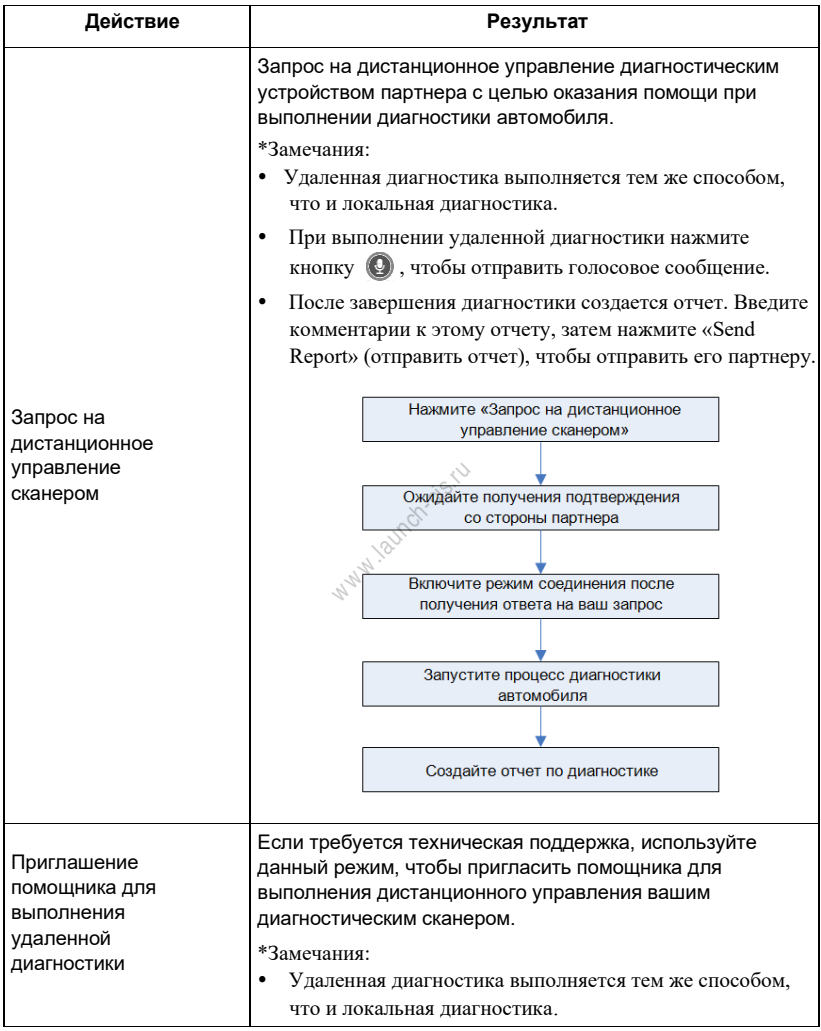

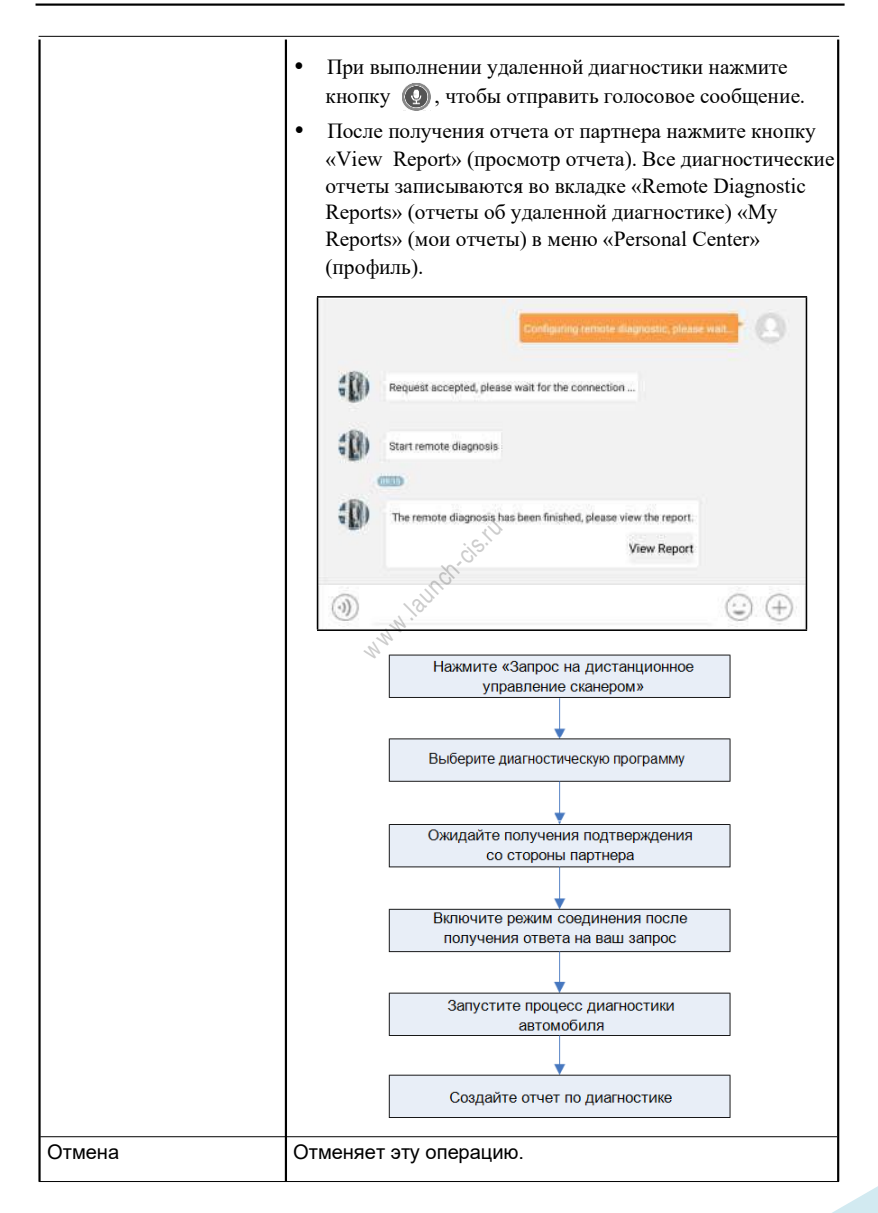

# **5.3.5 Запуск удаленной диагностики («устройство-ПК»)**

Удаленную диагностику можно выполнять как между разными диагностическими устройствами Launch, которые оснащаются этим модулем, так и с привлечением ПК механика.

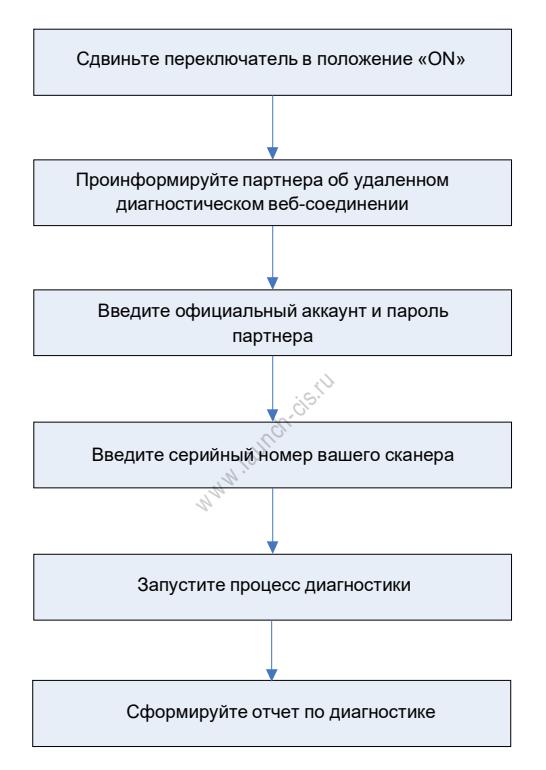

Нажмите вкладку «Web Remote» (удаленное веб-соединение), отображается следующее окно:

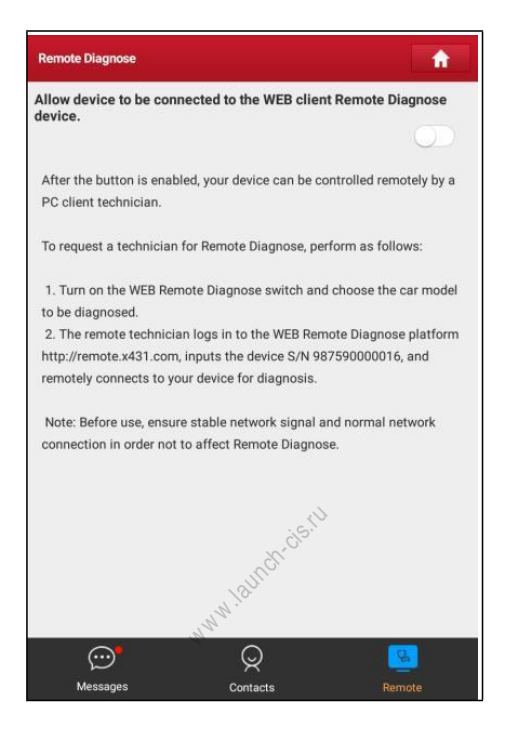

- 1. Сдвиньте переключатель «Allow device to be connected to the WEB client remote diagnostic device» (разрешите устройству подключиться к удаленному диагностическому сканеру веб-клиента) в положение «ON», чтобы партнер смог установить соединение между вашим устройством и своим ПК.
- 2. Предупредите партнера о ссылке на сайт [http://remote.x431.com/.](http://remote.x431.com/) После получения партнером доступа на дисплее его ПК отображается следующее окно:

Замечание: перед выполнением удаленной диагностики убедитесь в правильном подключении сканера X-431 PRO3 к автомобилю.

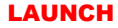

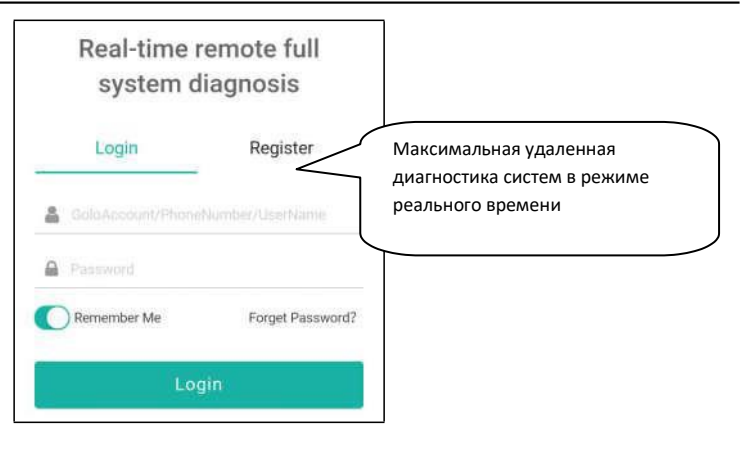

3. Попросите партнера ввести собственный официальный аккаунт технического сотрудника и пароль, затем нажать «Login» (авторизация) для перехода к следующему окну.

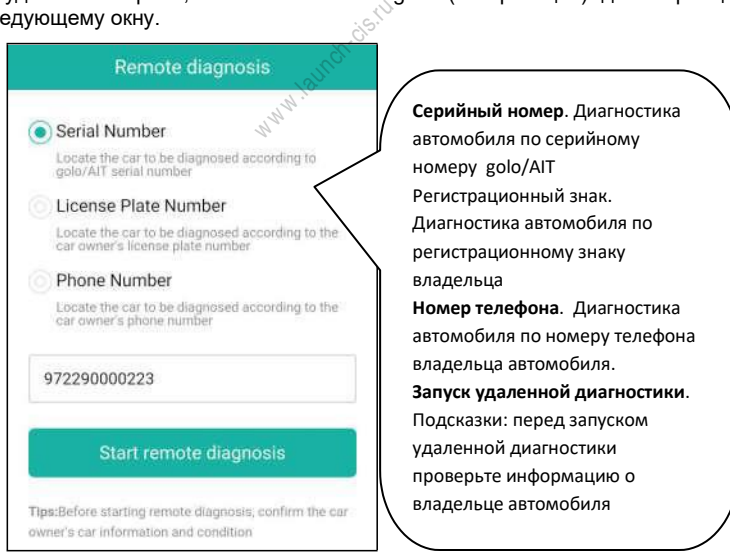

4. Попросите партнера поставить флажок напротив «Serial number» (серийный номер) и ввести серийный номер, предоставленный вами, затем нажать кнопку дистанционного управления вашим устройством.

В процессе удаленной диагностики обратите внимание, что

- 1) Предполагается, что вы не выполняете каких-либо действий.
- 2) Партнеру запрещено сохранять диагностические отчеты или записи на вашем сканере.

Операции по удаленной диагностике аналогичны операциям, которые выполняются в ходе локальной диагностики. После завершения диагностической сессии автоматически создается отчет по диагностике.

# **5.4 Обратная связь**

Этот пункт позволяет отправить нашим специалистам обнаруженные в ходе диагностики проблемы и ошибки для анализа, поиска и устранения.

Нажмите «Feedback» (обратная связь), отображается всплывающее меню:

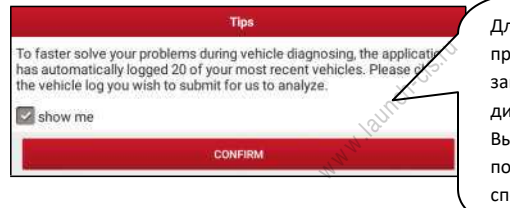

ля облечения решения проблем при диагностике выполняет 20 записей по последним диагностируемым автомобилям. Выберите запись («лог») для последующей отправки нашим ециалистам.

Нажмите «CONFIRM», чтобы выбрать диагностическую запись.

#### A).Обратная связь

Нажмите требуемый автомобиль для входа на страницу выбора диагностических записей.

- 1) Нажмите «Choose File» (выбрать файл), чтобы открыть папку и выбрать диагностические записи.
- 2) Выберите тип неисправности и подробно опишите ее в пустом текстовом поле, введите номер телефона или адрес электронной почты. После ввода данных нажмите «Submit Result» (отправить данные), чтобы отправить описание нам.

#### B). Ретроспективные данные

Нажмите «History», диагностические записи отмечены разными цветами.

#### С). Список в автономном режиме

Нажмите для отображения всех диагностических записей, которые не были отправлены из-за сбоя в сетевом подключении. Как только сигнал сетевого подключения стабилизируется, записи будут выгружены на удаленный сервер автоматически.

# **5.5 Хронология выполнения диагностических работ**

Обычно после завершения диагностики автомобиля сканер X-431 PRO3 фиксирует все подробности диагностического процесса. Функция «History» (хронология) обеспечивает доступ к ранее протестированным автомобилям и пользователи имеют возможность возобновить диагностику с момента выполнения последней операции, без необходимости запускать диагностику сначала. Нажмите «Diagnostic History» (хронология диагностических работ) в окне меню задач, все диагностические записи будут перечислены в окне и отсортированы по дате создания.

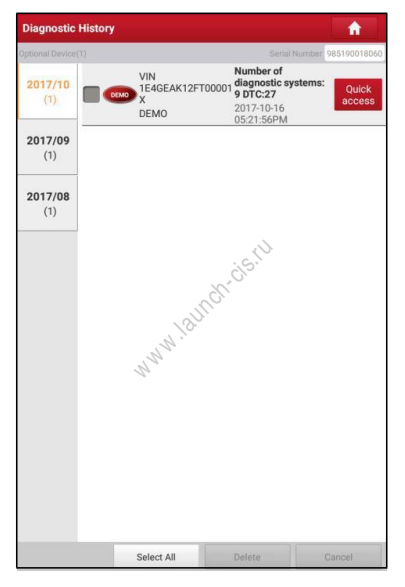

- Нажмите определенную модель автомобиля для просмотра подробных сведений последнего диагностического отчета.
- Чтобы удалить хронологию диагностик, выберите ее и нажмите «Delete». Для удаления всех ретроспективных записей нажмите «Select All» и затем нажмите «Delete».
- Нажмите «Quick access» (быстрый доступ) для навигации в окне выбора функций последней диагностики. Выберите опцию.

# **6 Сервисные программы**

Помимо базовых и специальных диагностических функций, входящих в состав программ для отдельных марок автомобилей, сканер X-431PRO3V4 также оснащен дополнительными сервисными программами, которые предназначены для улучшения работы мастеров приемщиков и механиков ТО:

- Обнуление сервисного интервала замены масла
- Сброс сервисного интервала замены тормозных колодок
- Калибровка угла поворота рулевого колеса
- Удаление воздуха из системы АБС
- Обнуление параметров системы контроля давления в шинах
- Обучение датчика положения распределительного вала
- Иммобилайзер
- Кодирование форсунок
- Обслуживание АКБ
- Регенерация дизельного сажевого фильтра (DPF)
- Сброс данных положения электронной дроссельной заслонки вого фильтра<br>ктронной дрос<br>з переключени<br>тивного голов
- Обучение (адаптация режимов переключений передач) АКП
- Сброс настроек системы адаптивного головного освещения (AFS)
- Инициализация люка
- Калибровка системы подвески

Существует два способа обнуления параметров: ручное или автоматическое обнуление. При автоматическом обнулении выполняется отправка команды из сканера в ЭБУ автомобиля для выполнения процедуры сброса. В случае применения ручного обнуления пользователям следует выполнить инструкции на экране прибора с целью выбора соответствующих операций, ввода корректных данных или значений, выполнения необходимых действий. Система будет направлять вас при выполнении разных сервисных операций.

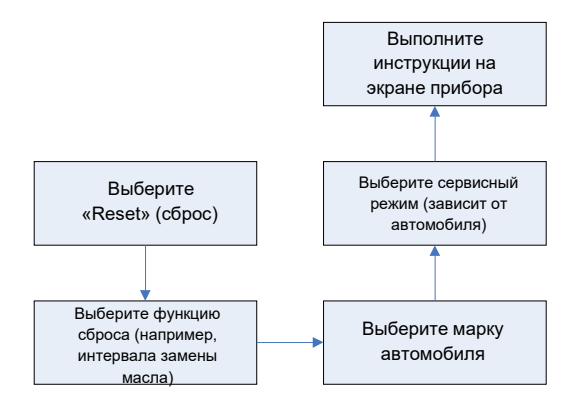

# **6.1 Обнуление сервисного интервала замены масла**

Эта функция позволяет сбросить сервисный интервал замены масла двигателя, и сторый рассчитывается в зависимости от условий движения и климатических<br>условий.<br>Условий.<br>1. если включена сервисная лампа, необходимо выполнить обслуживаник<br>1. если включена сервисная лампа, необходимо выполнить обслуж условий.

Эта функция выполняется в следующих случаях:

- 1. если включена сервисная лампа, необходимо выполнить обслуживание автомобиля. После завершения процедуры обслуживания следует сбросить показания текущего пробега или времени вождения, чтобы выключить сервисную лампу. Бортовая система приступает к отсчету нового межсервисного интервала.
- 2. После замены масла в двигателе или электрических датчиков, которые контролируют срок службы масла. Необходимо выключить сервисную лампу.

# **6.2 Сброс сервисного интервала замены тормозных колодок**

- 1. Если тормозные колодки изношены до индикаторной полосы, она посылает сигнал в бортовой компьютер о необходимости замены колодок. После выполнения замены колодок следует сбросить настройки сервисного интервала замены колодок. Иначе, будет срабатывать сигнал предупреждения.
- 2. Сброс сервисного интервала выполняется в следующих случаях:
	- a) Тормозные колодки и датчик износа тормозных колодок заменены.
	- b) Включена индикаторная лампа замены тормозных колодок.
	- c) Короткое замыкание цепи датчика износа тормозных колодок.
	- d) Заменен серводвигатель.

### **6.3 Калибровка угла поворота рулевого колеса**

Для калибровки угла поворота рулевого колеса сначала необходимо найти нулевое (исходное) положение, соответствующее прямолинейному движению колес автомобиля. Следует принять это положение за отсчетное, ЭБУ произведет расчет точного угла поворота колеса влево и вправо.

После замены датчика угла поворота рулевого колеса, деталей рулевого механизма (например, рулевой колонки, редуктора, наконечника рулевой тяги, поворотного кулака), выполнения регулировки углов установки колес, восстановления геометрии кузова следует откалибровать угол поворота рулевого колеса.

# **6.4 Удаление воздуха из системы АБС**

Эта функция позволяет выполнить двунаправленные тесты для проверки работоспособности антиблокировочной тормозной системы (АБС).

- 1. Если в системе АБС имеется воздух, необходимо включить режим удаления воздуха из АБС, чтобы прокачать тормозную систему и восстановить чувствительность и эффективность торможения с АБС.
- 2. Если ЭБУ АБС, насос АБС, главный тормозной цилиндр, рабочий тормозной цилиндр или тормозная жидкость заменены, удаление воздуха из АБС должно выполняться в обязательном порядке.

# **6.5 Обнуление параметров системы контроля давления в шинах** идкость заме<br>ательном поря<br>**ров<sup>е с</sup>исте**

Эта функция позволяет получить идентификационные номера датчиков давления в шинах из памяти ЭБУ автомобиля для выполнения замены компонентов системы TPMS и проверки датчиков.

- 1. После включения индикаторной лампы MIL системы контроля давления в шинах либо выполнения обслуживания следует сбросить параметры системы контроля давления в шинах, чтобы выключить лампу MIL.
- 2. Обнуление показаний должно выполняться после обслуживания в следующих случаях: слишком низкое давление в шине, обнаружены утечки воздуха в шине, замена или установка блока контроля давления в шинах, повреждение датчика давления в шине, замена шин автомобиля.

# **6.6 Обучение датчика положения распредвала**

Датчик положения распределительного вала определяет допуск (зазор) в зубчатом диске и сохраняет его в памяти ЭБУ для более точного определения пропусков зажигания в двигателе. Если обучение датчика не выполнено, то после запуска двигателя включается индикаторная лампа MIL. Сканер находит ошибку DTC P1336 «tooth not learned» (обучение не выполнено). В этом случае необходимо использовать сканер для обучения датчика положения распределительного вала на автомобиле.

После завершения обучения индикаторная лампа MIL погаснет.

После замены ЭБУ двигателя, датчика положения коленчатого вала, маховика либо при наличии ошибки DTC «tooth not learned» требуется выполнить обучение указанного датчика.

## **6.7 Обслуживание иммобилайзера**

Иммобилайзер − это противоугонное устройство, которое предотвращает несанкционированный запуск двигателя чужим ключом зажигания или иным устройством. В большинстве автомобилей иммобилайзер входит в стандартное оснащение. Важным преимуществом этой системы является отсутствие необходимости в принудительном включении, поскольку она работает автоматически. Это устройство считается гораздо более эффективным средством защиты по сравнению с противоугонной сигнализацией. Будучи противоугонным устройством, иммобилайзер обычно отключает одну из систем, которая обеспечивает пуск двигателя: зажигание или топливоподачу. В основе работы системы лежит принцип радиочастотной идентификации транспондера ключа зажигания с использованием считывающего устройства радиочастотных сигналов, вмонтированного считывающего устроиства радиочастотных сигналов, вмонтированного в<br>рулевую колонку. После установки ключа в замок зажигания транспондер<br>направляет сигнал с уникальным идентификационным кодом в<br>расположенный в ЭБУ автомоби направляет сигнал с уникальным идентификационным кодом в считывающее устройство, которое передает его в приемник, расположенный в ЭБУ автомобиля. Если код определяется как верный, компьютер разблокирует подачу топлива и систему зажигания, двигатель можно включить. В случае ошибочного кода или его отсутствия компьютер блокирует систему и двигатель нельзя включить до установки в замок зажигания правильного ключа. Чтобы исключить возможность использования ключей посторонними лицами следует выполнить процедуру программирования («прописывания») ключей в системе. В этом случае система иммобилайзера определяет и разрешает использовать только определенный комплект ключей пользователя. В случае замены замка зажигания, ключа зажигания, панели приборов, ЭБУ двигателя, блока управления функциями в салоне или блока контроля состояния АКБ необходимо повторно выполнить операцию программирования («прописывания») ключей зажигания.

# **6.8 Кодирование форсунок**

В памяти ЭБУ двигателя должен присутствовать код топливной форсунки в привязке к конкретному цилиндру двигателя для более точного дозирования топлива в цилиндры.

После замены ЭБУ или топливной форсунки код форсунки необходимо подтвердить или ввести заново, чтобы ЭБУ смог идентифицировать форсунки по цилиндрам двигателя и точно дозировать подачу топлива в цилиндры.

# **6.9 Обслуживание АКБ**

Эта функция позволяет выполнить перенастройку электронного блока контроля состояния АКБ, в котором первоначальная информация о неисправности АКБ (низкий заряд) удаляется и производится контроль соответствия данных.

Контроль соответствия данных АКБ выполняется в следующих случаях:

- a) После замены АКБ. Контроль соответствия позволяет удалить первоначальную информацию о низком заряде АКБ и исключить появление ошибочных данных, выдаваемых блоком контроля. Если блок контроля фиксирует ошибки, он выключает некоторые дополнительные электрические режимы, например, автоматический запуск/остановку двигателя, режим автоматического опускания стекол с электроприводом и импульсный режим управления люком.
- b) Датчик контроля состояния АКБ. Контроль соответствия позволяет повторно откалибровать датчик АКБ для более точного определения степени заряженности АКБ, чтобы исключить возникновение ошибок при выводе данных на щиток приборов.

# **6.10 Регенерация дизельного сажевого фильтра (DPF)**

Регенерация фильтра DPF применяется для удаления частиц сажи,<br>накопившихся в фильтре DPF путем дожигания (например,<br>высокотемпературное дожигание, применение топливных присадок или<br>установка-нейтрализатора-обеспечивают-пр накопившихся в фильтре  $\mathsf{DPE}^{\ltq\vee}$  путем дожигания (например, высокотемпературное дожигание, применение топливных присадок или установка нейтрализатора обеспечивают протекание пассивной регенерации сажевого фильтра) для восстановления рабочих характеристик фильтра.

Регенерация фильтра DPF может выполняться в следующих случаях

- a) Заменен датчик противодавления в выпускной системе автомобиля.
- b) Заменен или снят сажеуловитель.
- c) Снята или заменена форсунка подачи топлива.
- d) Каталитический нейтрализатор снят или заменен.
- e) Индикаторная лампа MIL регенерации сажевого фильтра включена, обслуживание выполнено.

f) Заменен блок управления регенерацией сажевого фильтра.

# **6.11 Сброс данных положения электронной дроссельной заслонки**

Эта функция позволяет инициализировать первоначальные настройки дроссельной заслонки и обнулить до заводских значений настройки «обучения», записанные в память ЭБУ. Таким образом, можно точно настроить положение дроссельной заслонки или регулятора холостого хода (ХХ), которые дозируют количество впускного воздуха в двигатель.
### **6.12 Обучение (адаптация) коробки передач**

- 1. Эта функция позволяет выполнить операцию самообучения для повышения плавности и точности переключения передач коробки передач.
- 2. После разборки или ремонта АКП (в некоторых автомобилях после отключения АКБ) возникает задержка в переключении или проблема резкого переключения передач. В этом случае требуется выполнить данную команду для адаптации коробки передач к условиям движения, обеспечения комфортного и точного переключения передач.

## **6.13 Сброс настроек системы адаптивного головного освещения (AFS)**

Данный режим позволяет инициализировать систему адаптивного головного освещения. В зависимости от уровня освещенности система AFS включает головное освещение, а также изменяет угол наклона передних фар в зависимости от скорости автомобиля и положения кузова относительно профиля дороги.

### **6.14 Инициализация люка крыши**

Эта команда позволяет настроить разблокировку люка, запирание в случае дождя, наклон/ складывание, температурный режим открывания/закрывания люка и др. к**а крыши**<br>строить разк<br>складыван<br>-др.

### **6.15 Калибровка системы подвески**

- 1. Эта команда позволяет отрегулировать высоту кузова.
- После замены датчика положения кузова в пневматической подвеске, замены ЭБУ или при неправильном положении кузова требуется выполнить эту команду для калибровки датчика уровня (положения кузова)

# **7 Обновление программного обеспечения**

Данные модуль позволяет обновлять программное и диагностическое обеспечение и устанавливать часто используемые программы.

Если в процессе регистрации сканера или появления сообщений программное обеспечение не было загружено в память устройства, вы можете воспользоваться данной функцией для загрузки или синхронизации с последней версией программы.

# **7.1 Обновление диагностической программы и приложений**

Нажмите «Software Update» в основном окне для перехода в центр загрузок.

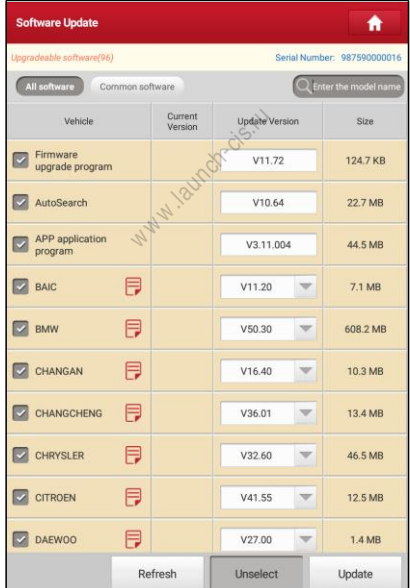

По умолчанию, выбраны все обновления программ. Что удалить выбор конкретных обновлений, нажмите «Unselect», затем нажмите на поле рядом с моделью автомобиля. Нажмите «Update» для запуска загрузки. Потребуется несколько минут для ее завершения.

Для установки на паузу процесса загрузки нажмите «Stop». Для возобновления загрузки нажмите «Continue». При возникновении ошибки подключения нажмите «Retry», чтобы сделать повторную попытку. После завершения загрузки обновления программ будут установлены автоматически.

### **7.2 Установка часто используемых программ**

Для быстрого обновления часто используемых программ можно воспользоваться функцией «Common Software» (стандартное ПО) для создания списка часто используемых программ.

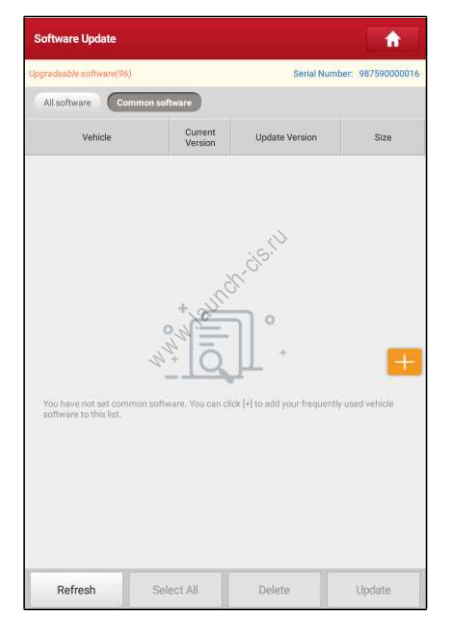

Нажмите «+» справа на экране, появляется всплывающее окно. Установите флажок около названия программы и нажмите «SAVE», программа появится в списке стандартных программ. Впоследствии для обновления подобной программы перейдите в окно «Common Software».

### **7.3 Продление подписки**

После завершения срока действия подписки система предложит Вам продлить подписку, при этом появится кнопка «Renew» в нижней части окна меню обновлений.

Нажмите «Renewal» для перехода в окно внесения оплаты.

Оплату подписки можно внести двумя способами: с помощью системы PayPal и карты для продления подписки Subscription Renewal Card (\*ее требуется приобрести у местного поставщика оборудования).

#### **A. Оплата через PayPal**

- 1. Нажмите «Renewal» в меню обновлений, чтобы открыть окно выбора варианта продления подписки.
- 2. Выберите «PayPal», затем выполните инструкции на экране прибора для завершения процедуры продления подписки.
- 3. После внесения оплаты перейдите в центр загрузок для обновления программного обеспечения.

#### **B. Оплата с помощью карты Subscription Renewal Card**

- 1. Нажмите «Renewal» в меню обновлений, чтобы открыть окно выбора варианта продления подписки.
- 2. Выберите «Subscription Renewal Card».

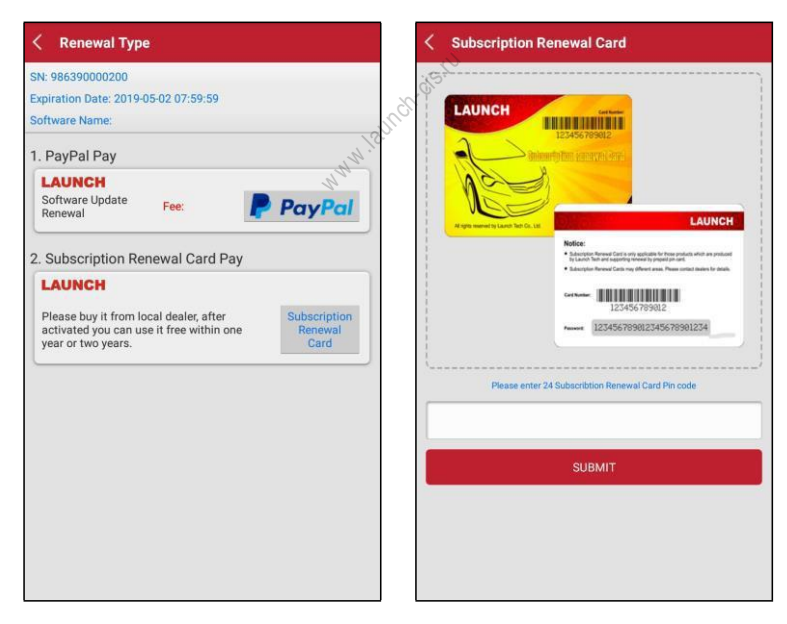

- 3. Введите 24-значный пин-код карты Subscription Renewal Card и нажмите «Submit» для выполнения оплаты.
- 4. Перейдите в центр обновлений, чтобы обновить программное обеспечение.

# **8 ADAS**

Системы помощи водителю (ADAS) представляют собой электронные компоненты в автомобилях, которые выполняют целый ряд защитных функций, например, система экстренного торможения (AEB), предупреждение о выезде из полосы (LDW), система поддержания занимаемой полосы, контроль «мертвой» зоны, камеры ночного видения и адаптивное освещение. Камеры и датчики, используемые этими системами, должны быть откалиброваны и отрегулированы. Неправильная калибровка после замены лобового стекла или регулировки углов установки колес может привести к тому, что система выдаст неправильные результаты или не станет работать, что приведет к серьезной дорожной аварии. Функция ADAS в диагностической станции по умолчанию выключена и пользователь должен активировать эту функцию с помощью кода активации (дополнительно) перед выполнением калибровки ADAS. Кроме того, диагностическая установка должна работать совместно с калибровочным инструментом X-431 ADAS PRO3 производства LAUNCH (калибровочные инструменты других производителей станцией не поддерживаются). Будучи универсальным и гибким инструментом калибровки, калибровочное оборудование X-431 ADAS PRO3 позволяет эффективно и точно калибровать широкий спектр систем помощи водителю, работающих с применением камер и радаров, например, переднюю камеру для системы предупреждения о выходе из занимаемой полосы движения, радарный датчик для системы адаптивного круизконтроля или камеры для адаптивного освещения. отающих<br>для системы<br>дарный датчи<br>ного освещен<br>для активации

Выполните следующие операции для активации данной функции.

- 1. Нажмите «Калибровка ADAS».
- 2. Нажмите «Активировать», чтобы открыть окно активации ADAS.

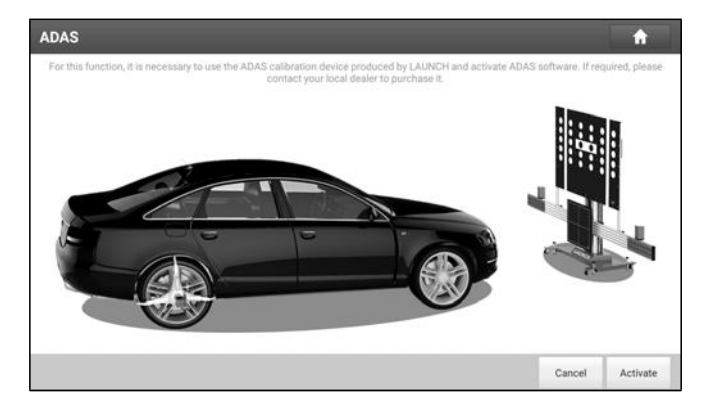

значный пароль для активации данной функции.

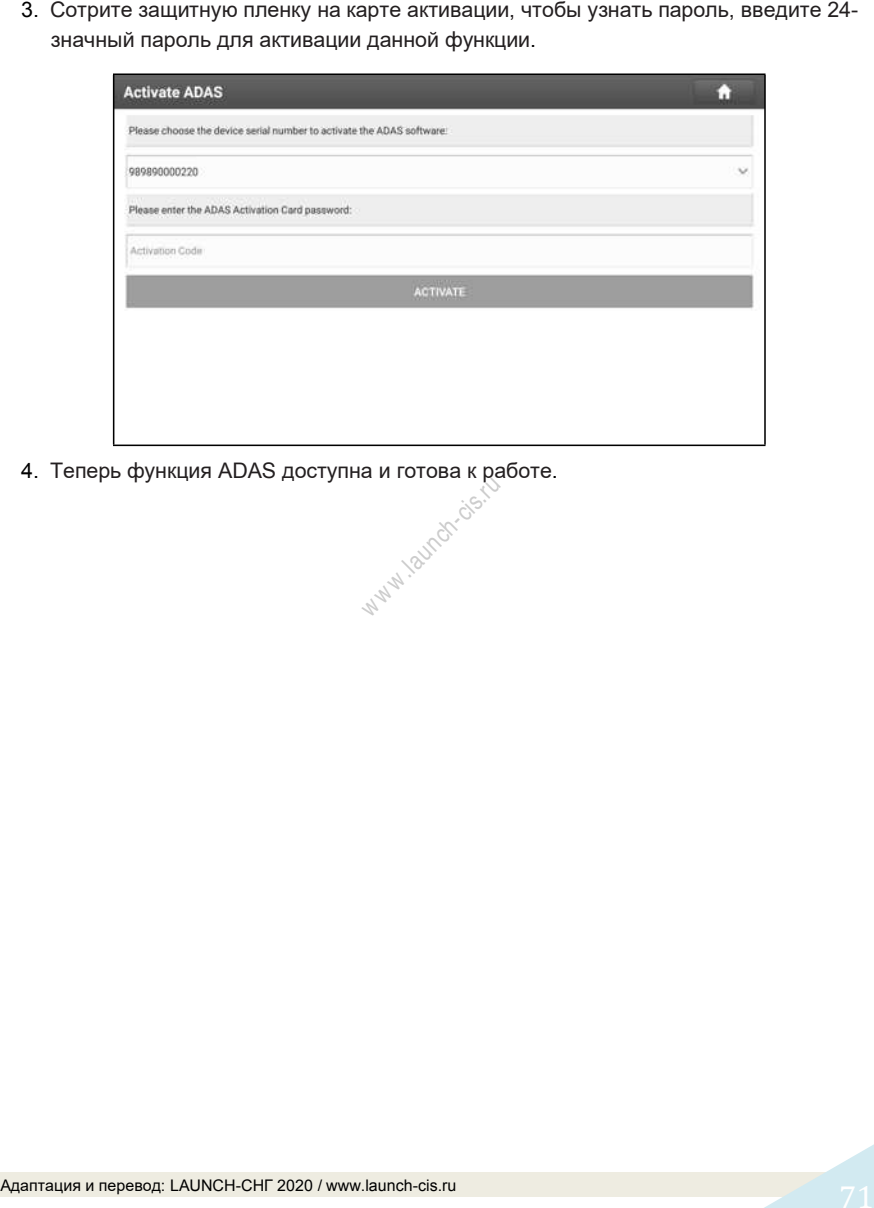

4. Теперь функция ADAS доступна и готова к работе. w w isotron cis.

Эта функция позволяет управлять персональной информацией и диагностическим соединителем.

# **9.1 Мой отчет**

Данная функция применяется для просмотра, удаления или совместного использования отчетов. Нажмите **«My Report»** (мой отчет), вам доступны 3 опции. Если результаты с кодами DTC записываются на странице Read Trouble Code, файлы появляются во вкладке **Diagnostic Report (запись параметров диагностики)**.

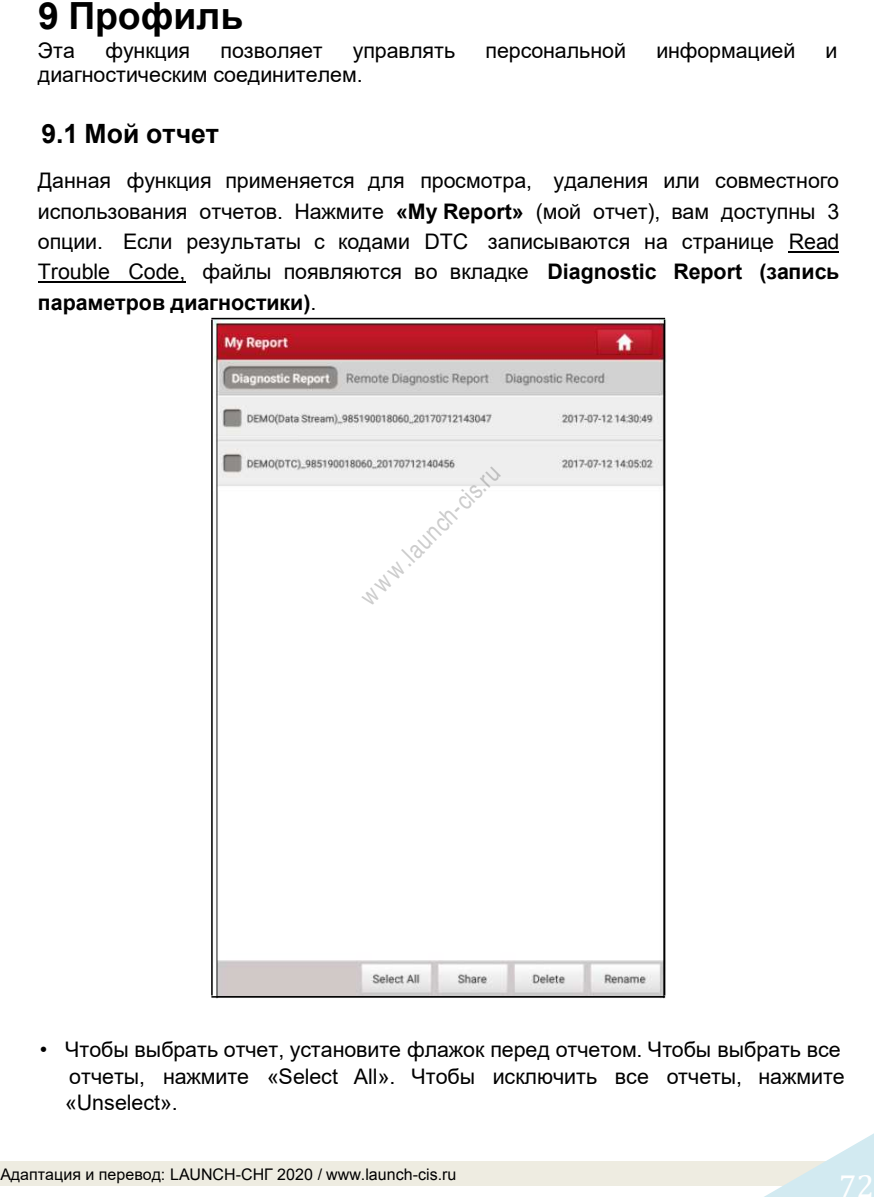

• Чтобы выбрать отчет, установите флажок перед отчетом. Чтобы выбрать все отчеты, нажмите «Select All». Чтобы исключить все отчеты, нажмите «Unselect».

- его и нажмите «Share».
- Выберите отчет и нажмите «Delete», чтобы удалить его.
- Чтобы изменить имя файла отчета, нажмите «Rename».

Если пользователь записывает текущие параметры в момент считывания потока данных, они сохраняются в виде файла .x431 и появляются во вкладке **Diagnostic Record (запись параметров диагностики)**.

Нажмите и откройте:

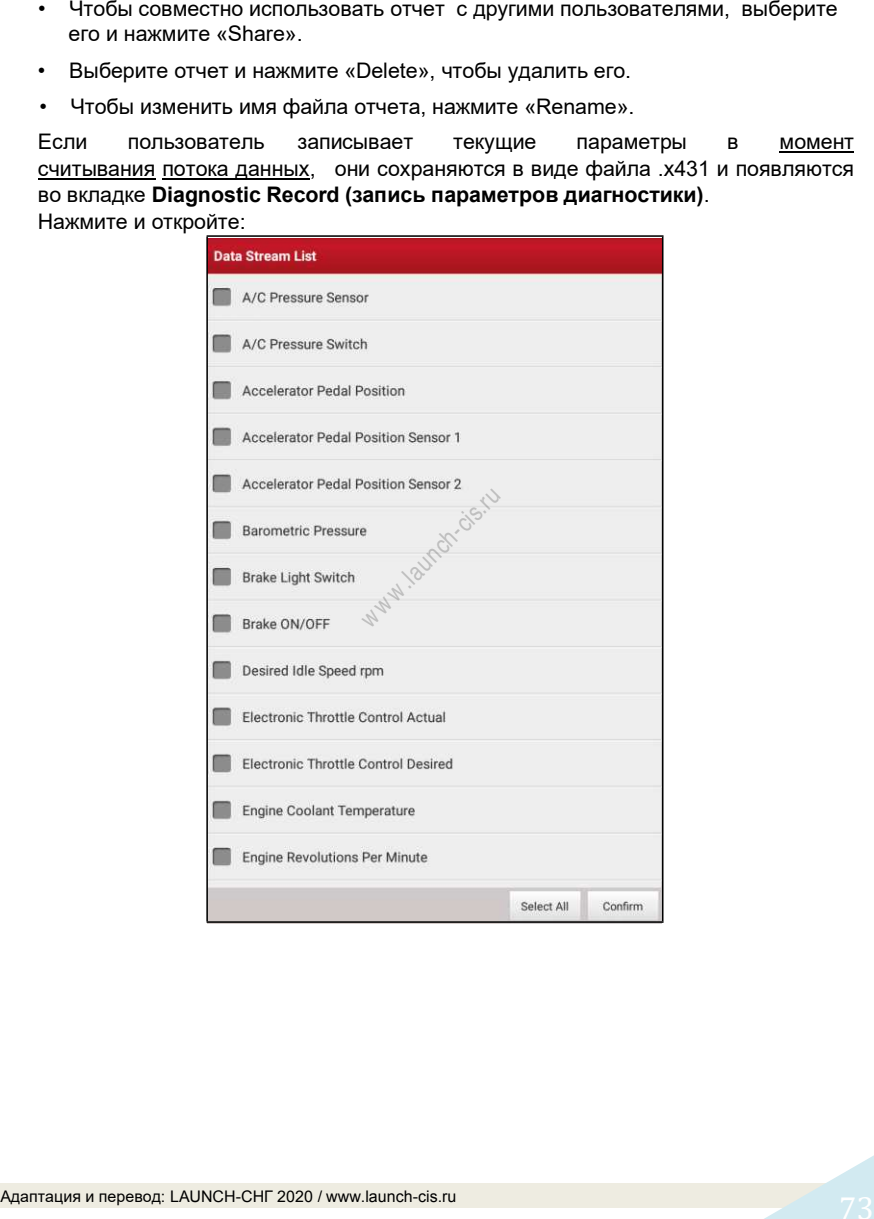

Выберите пункты с параметрами потока данных и нажмите «Confirm» для перехода в окно воспроизведения:

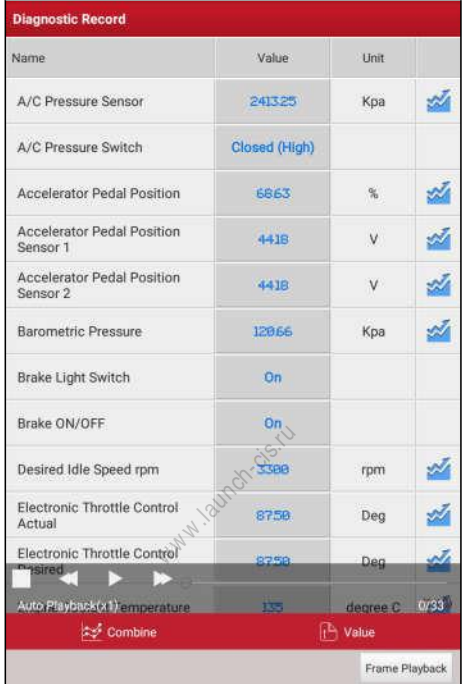

#### **Экранные кнопки:**

**Graph(график)** – отображает параметры в графической форме.

**Value (числовой)** – режим, принятый по умолчанию, для отображения параметров в текстовой форме, в формате списка.

**Combine (совместный)** – режим наложения графиков для сравнения данных. В этом случае разные данные выделены разными цветами.

**Frame Playback (воспроизведение по кадрам)** – покадровое воспроизведение записанных параметров потока данных. В режиме воспроизведения по кадрам эта кнопка изменяет назначение на «Auto Playback» (автоматическое воспроизведение).

**Дистанционный диагностический отчет** содержит все отчеты по удаленной диагностике.

## **9.2 Мой соединитель**

Этот режим применяется для управления всеми активными диагностическими соединителями. Если несколько диагностических соединителей подключены к данному прибору, список соединителей отображается на экране прибора. После выбора соединителя, который «привязан» к другому аккаунту, необходимо прервать сеанс связи, затем открыть требуемый аккаунт для продолжения работы.

## **9.3 Управление подключением диагностического соединителя (только для пассажирских автомобилей)**

Эта функция применяется в X-431 PRO3 для отключения режима «связывания» с диагностическим соединителем по каналу Bluetooth.

# **9.3 Управление подключением диагностического соединителя (только для коммерческих автомобилей)**

Эта функция применяется для настройки соединения между планшетным<br>
компьютером и соединителем VCI.<br>
Diagnostic connector connection management<br>
Current connector:986490233700 компьютером и соединителем VCI.

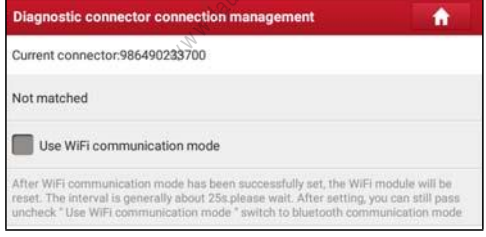

Чтобы планшетный компьютер работал с соединителем VCI через Wi-Fi, выполните следующие действия:

1. Установите флажок «Use Wi-Fi communication mode» (использовать режим передачи данных по Wi-Fi), система автоматически выполняет поиск соединителя VCI.

### **LAUNCH** X-431 PRO 3 V4.0 / Инструкция по эксплуатации

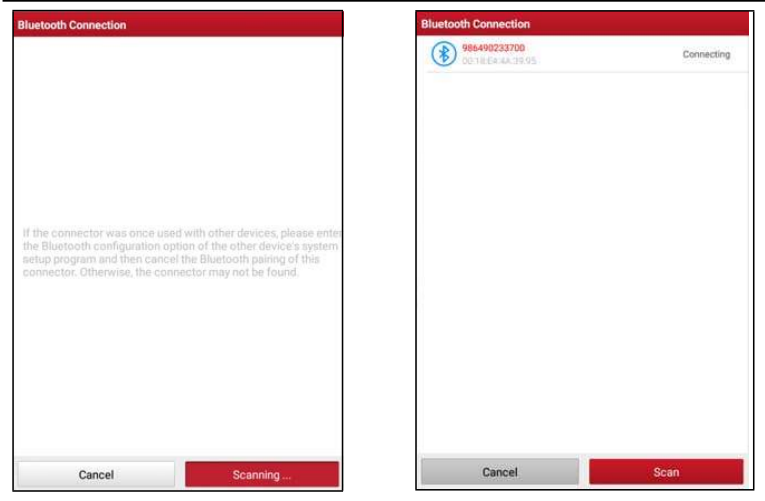

2. Нажмите соединитель VCI, отображается запрос на «привязку», как показано<br>на следующем рисунке: അ на следующем рисунке:

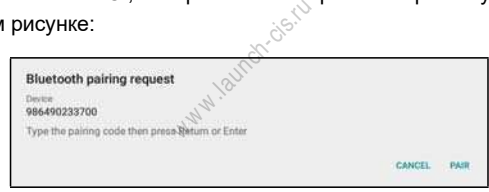

3. Нажмите «PAIR», чтобы выполнить «привязку». Затем на экране прибора отображается следующее окно:

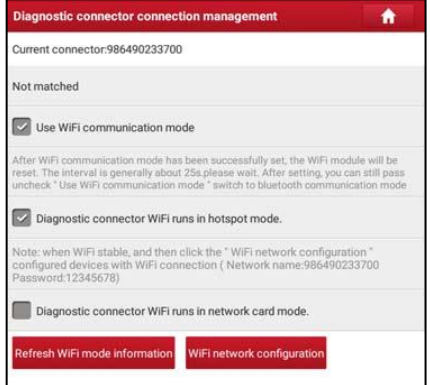

- 4. Предлагается два режима передачи данных по Wi-Fi для работы VCI.
	- В качестве точки доступа Wi-Fi: если выбран этот пункт, соединитель VCI и планшетный компьютер автоматически соединяются и образуют сеть ЛВС. В этом случае на планшетном компьютере нельзя работать в сети интернет.
	- В качестве сетевого адаптера: если выбран этот пункт, отображается диалоговое окно подключения по Wi-Fi:

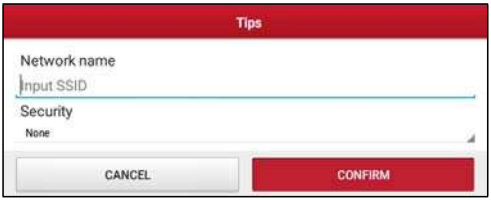

Введите наименование сети Wi-Fi и пароль для доступа (если сеть зашифрована) для надлежащего подключения. В этом случае на планшетном компьютере можно работать в сети интернет и одновременно обмениваться данными с соединителем VCI. сети интернет<br>соединитель V<br><sub>м м</sub>

Замечание: убедитесь в том, что соединитель VCI подключен к источнику питания при выполнении этой операции.

# **9.4 Программатор иммобилайзера**

Программатор иммобилайзера X-PROG производит считывание и запись данных чипов автомобильных ключей, копирует и генерирует уникальные ключи. Программатор работает лишь совместно с диагностическим прибором LAUNCH и производит быструю и точную запись/чтение данных. Он применяется исключительно на автомобилях, оснащенных АКБ 12В и диагностическим разъемом OBDII. Выполните «привязку» программатора X- PROG к сканеру перед началом работы. Для получения подробных сведений о привязки/освобождении см. руководство пользователя для X-PROG.

Замечание: привязать/освободить программатор X-PROG от сканера можно только с трех попыток! Внимательно выполняйте указанную операцию.

Применяется для активации диагностического соединителя.

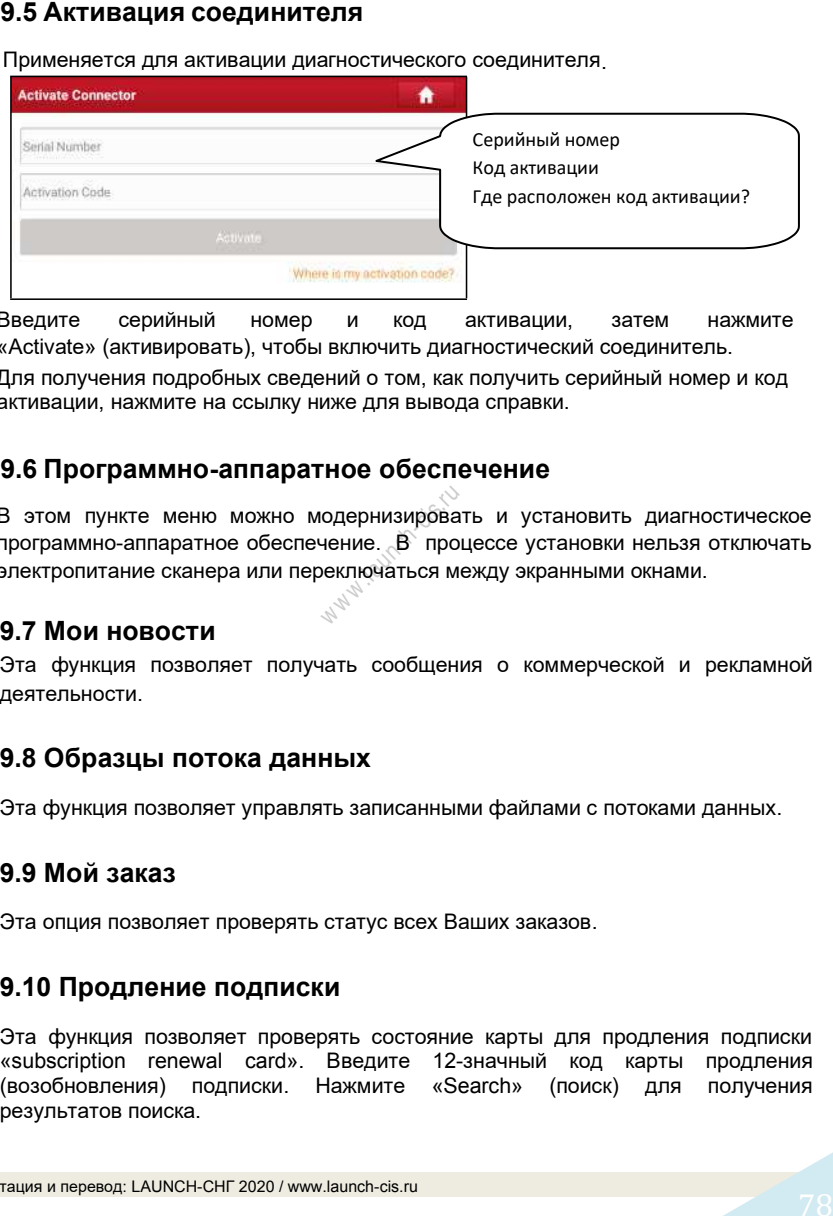

Введите серийный номер и код активации, затем нажмите «Activate» (активировать), чтобы включить диагностический соединитель.

Для получения подробных сведений о том, как получить серийный номер и код активации, нажмите на ссылку ниже для вывода справки.

# **9.6 Программно-аппаратное обеспечение**

В этом пункте меню можно модернизировать и установить диагностическое<br>программно-аппаратное обеспечение. В процессе установки нельзя отключать<br>электропитание сканера или переключаться между экранными окнами.<br>А = 1. программно-аппаратное обеспечение. В процессе установки нельзя отключать электропитание сканера или переключаться между экранными окнами.

### **9.7 Мои новости**

Эта функция позволяет получать сообщения о коммерческой и рекламной деятельности.

### **9.8 Образцы потока данных**

Эта функция позволяет управлять записанными файлами с потоками данных.

# **9.9 Мой заказ**

Эта опция позволяет проверять статус всех Ваших заказов.

# **9.10 Продление подписки**

Эта функция позволяет проверять состояние карты для продления подписки «subscription renewal card». Введите 12-значный код карты продления (возобновления) подписки. Нажмите «Search» (поиск) для получения результатов поиска.

Используйте данный пункт для просмотра и конфигурации персональной информации.

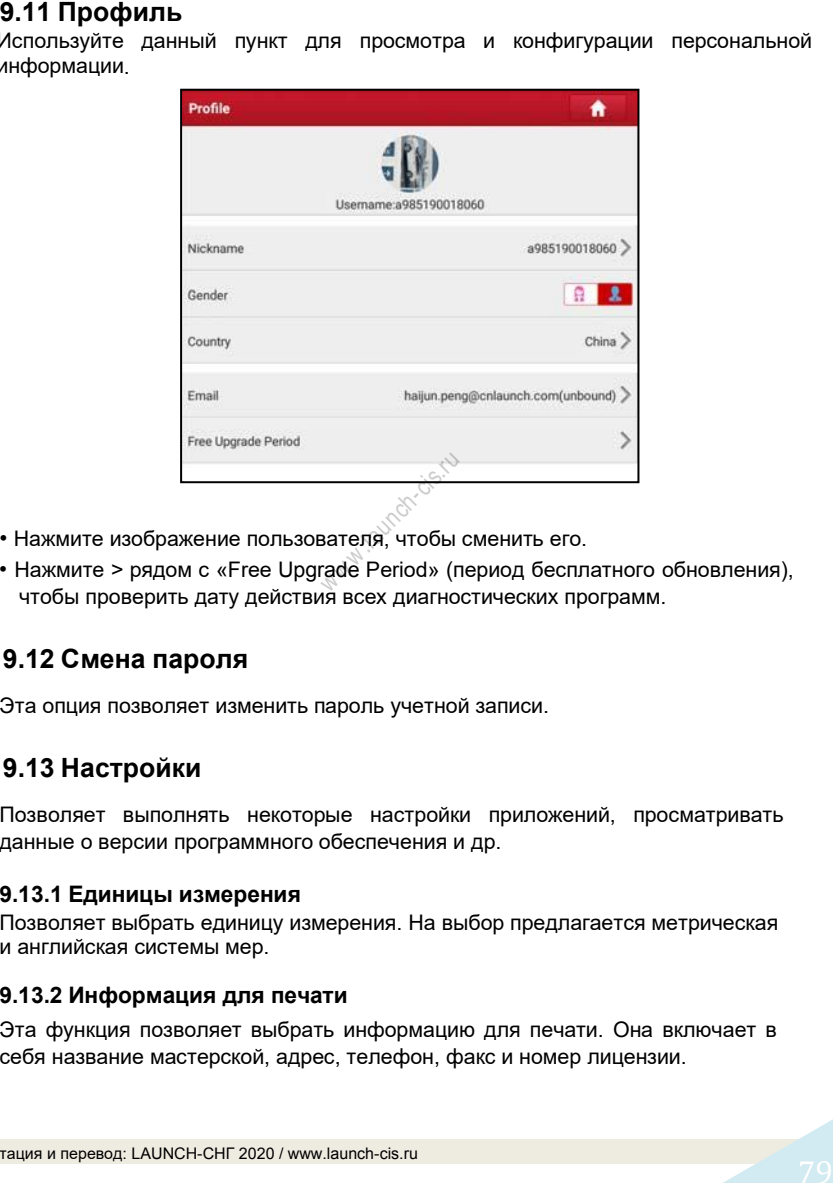

- Нажмите изображение пользователя, чтобы сменить его.
- Нажмите > рядом с «Free Upgrade Period» (период бесплатного обновления), чтобы проверить дату действия всех диагностических программ.

# **9.12 Смена пароля**

Эта опция позволяет изменить пароль учетной записи.

# **9.13 Настройки**

Позволяет выполнять некоторые настройки приложений, просматривать данные о версии программного обеспечения и др.

#### **9.13.1 Единицы измерения**

Позволяет выбрать единицу измерения. На выбор предлагается метрическая и английская системы мер.

#### **9.13.2 Информация для печати**

Эта функция позволяет выбрать информацию для печати. Она включает в себя название мастерской, адрес, телефон, факс и номер лицензии.

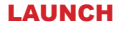

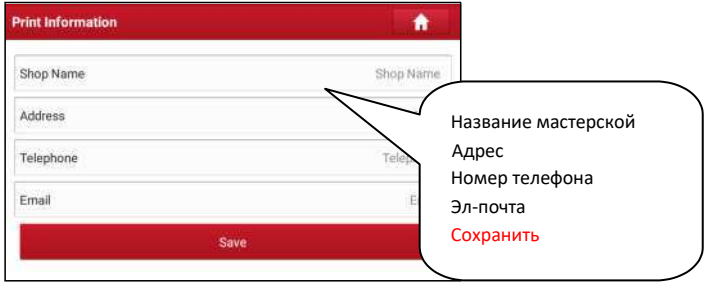

После ввода данных нажмите «Save».

После сохранения информации для печати, она автоматически добавляется в поле «Add Information» (добавить информацию) при каждом сохранении отчета.

#### **9.13.3 Подключение принтера**

Данная опция предназначена для беспроводного подключения сканера X-431 PRO3 и принтера Wi-Fi (продается отдельно) и выполнения печати. <sup>w</sup> <sup>w</sup> <sup>w</sup> .launch-cis.ru

Выполните следующие операции для подключения принтера.

1. Нажмите «Printer Set» (беспроводное соединение принтера).

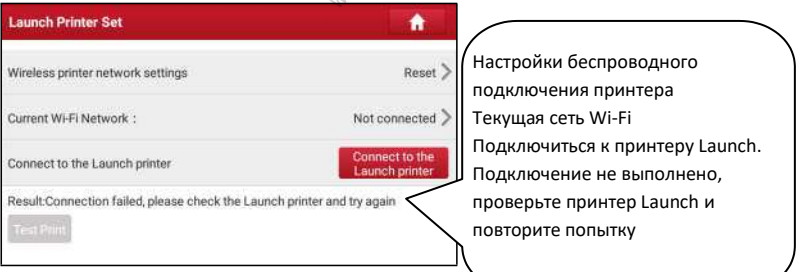

- A. В случае первого использования принтера выполните следующее:
- 2. при первом включении обнулите настройки принтера: нажмите и удерживайте кнопки [MODE] и [FEED] в течение 8 секунд, печатается следующая команда обнуления (перезагрузки):  $at +$  default = 1 ok

```
at + reboot = 1
rebooting...
```
1. Нажмите «Reset» (обнуление), чтобы сконфигурировать Wi-Fi принтер.

Этап 1: подключите принтер:

Нажмите «Scan» (сканирование), чтобы выбрать точку доступа для принтера, обозначенную как X-431PRINTER-XXXX (где XXXX состоит из 4 символов), затем нажмите «Connect» (подключить), чтобы перейти на этап 2.

Этап 2: соедините Wi-Fi принтер с сетью ЛВС:

Нажмите «Scan» (сканирование), чтобы выбрать локальную Wi-Fi сеть из приведенного списка, введите пароль доступа (если сеть является открытой, вводить пароль не требуется), затем нажмите «Confirm» (подтвердить).

4. После подключения Wi-Fi сети принтера и обнаружения принтера нажмите «Printing test» (тест печати), чтобы протестировать печать.

Теперь можно использовать Wi-Fi принтер для печати!

Если принтер не обнаружен, восстановите заводские настройки принтера (см. этап 2 для получения подробных сведений) и проверьте, что текущее устройство и принтер работают в одной локальной сети ЛВС.

B. Если Wi-Fi принтер уже настроен для работы в локальной сети ЛВС

2. Нажмите «Connect to Printer» (подключить принтер):

- а). если локальная сеть остается прежней, нажмите «Test Print» (протестировать принтер), чтобы проверить печать; остается<br>), чтобы прове<br>еняется, след<sub>)</sub><br><sub>ли</sub>м<sup>и</sup>,
- b). если локальная сеть изменяется, следует обнулить настройки Wi-Fi принтера.

#### **9.13.4 Ориентация изображения**

Эта функция позволяет настроить положение изображения.

#### **9.13.5 Очистка кэша**

Эта функция позволяет удалить приложения из кэш-памяти. Данная процедура обеспечивает перезапуск приложений.

#### **9.13.6 О программе**

Информация о версии ПО и данные об ограничении ответственности.

#### **9.13.7 Автоматическое обновление программ**

Эта функция позволяет автоматически обновлять программы (установлена как ВКЛ.).

#### **9.13.8 Авторизация/выход из аккаунта**

Для выхода из аккаунта текущего ID-пользователя нажмите «Logout». Для повторного входа в систему нажмите «Login» (логин)

## **9.14 Удаление программного обеспечения**

Эта функция позволяет скрыть/удалить программы, которые используются в работе редко.

Замечание: эта процедура позволяет полностью удалить программы из памяти планшетного компьютера. Если некоторые программы не используются, а памяти не хватает, Вы можете воспользоваться этой функцией, чтобы выгрузить их. Для повторной загрузки этих программ перейдите по ссылке «Software Update» -> «All Software» (обновление программ – все программы).

w w w launch-cis.ru

# **10 Бизнес-менеджер golo**

Этот модуль является индивидуальным бизнес-приложением, специально разработанным для мастерских. Перед началом работы с приложением необходимо зарегистрировать бизнес-аккаунт golo и загрузить программное приложение. На базе этой платформы можно предложить автовладельцам заботливое обслуживание, что позволит развивать новые бизнес-возможности, более эффективно управлять механиками и клиентами golo, контролировать состояние автомобилей клиентов в режиме реального времени, выполнять удаленную диагностику и т.д. Это повышает производительность и прирост годового дохода мастерской.

Нажмите «golo», чтобы открыть аккаунт «golo Business Manager».

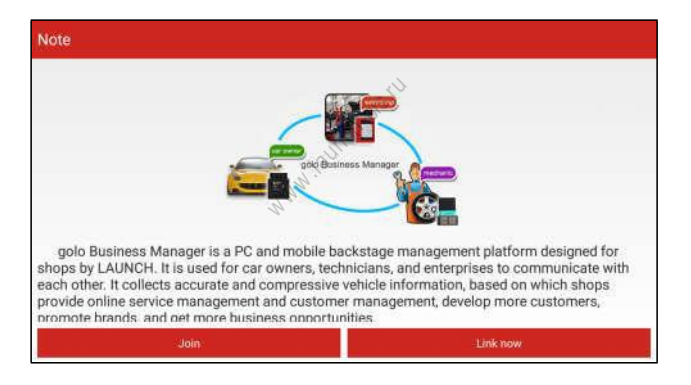

A. Если у вас отсутствует аккаунт «golo business manager», нажмите «Join» для входа в окно, как показано на рисунке.

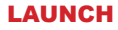

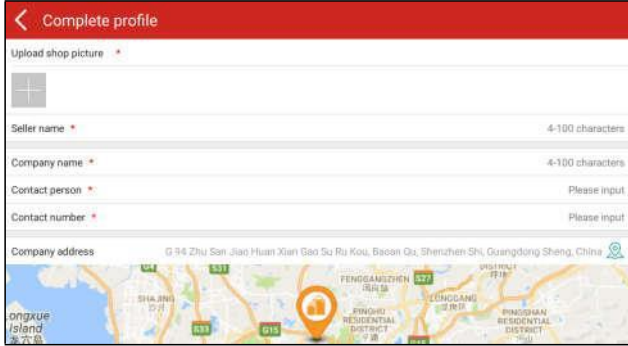

Заполните следующие данные в форме:

- Для выгрузки снимка мастерской нажмите + logo, чтобы выбрать фотографию.
- Адрес компании. Нажмите пиктограмму местоположения по сигналу GPS, чтобы получить данные адреса автоматически.
- пиктограмму >, чтобы выбрать модели автомобилей.

• Выберите пункт «Model specialized» (специализация компании), нажмите<br>пиктограмму >, чтобы выбрать модели автомобилей.<br>осле ввода данных нажмите «Submit» для подтверждения. Надпись «Sign<br>uccessfully» (подписка успешно вы После ввода данных нажмите «Submit» для подтверждения. Надпись «Sign up successfully» (подписка успешно выполнена) появится на ЖК-экране и система переходит на страницу бизнес-менеджера golo.

B. если у вас имеется аккаунт golo business manager, нажмите «Link now» (привязать сейчас) для привязки сканера к нему.

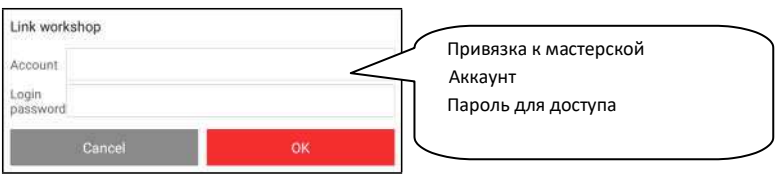

Для получения более подробных сведений о модуле см. инструкцию по эксплуатации для данного приложения.

# **11 Ответы на вопросы**

#### **1. Как сократить потребление электроэнергии?**

- ➢ Выключите экран, если X-431 PRO3 не используется.
- ➢ Сократите время перехода в режим ожидания.
- ➢ Уменьшите яркость экрана.
- ➢ Если соединение БЛВС не требуется, выключите его.
- ➢ Выключите функцию GPS, если режим GPS не применяется.

#### **2. Ошибка связи с ЭБУ автомобиля?**

Проверьте следующее:

- 1. Правильное подключение диагностического соединителя.
- 2. Зажигание в автомобиле включено.
- 3. Если все проверки выполнены безрезультатно, направьте нам через обратную связь следующие данные: год выпуска автомобиля, марка, модель, номер VIN. <sup>w</sup> <sup>w</sup> <sup>w</sup> .launch-cis.ru

#### **3. Невозможно получить данные по системе автомобиля?**

Проверьте следующее:

1. Автомобиль оборудован системой.

2. Правильное подключение соединителя VCI к диагностическому разъему автомобиля.

3. Зажигание в автомобиле включено.

4. Если все проверки выполнены безрезультатно, направьте нам через обратную связь следующие данные: год выпуска автомобиля, марка, модель, номер VIN.

#### **4. Как перезагрузить (переустановить) X-431 PRO3?**

 При перезагрузке возможна потеря данных. Перед выполнением этой операции следует выполнить резервное копирование данных.

1. Нажмите «Settings» --> «Back & Reset» (настройки – перезагрузка).

2. Нажмите «Factory data reset» (перезагрузка заводских данных).

3. Нажмите «Reset tablet» (перезагрузить планшетный ПК).

4. Нажмите «Clear all data» (удалить все данные) для перезапуска (до перезагрузки сканера).

#### **5. Как загрузить приложение X-431 PRO3 V4.0 после перезагрузки?**

Замечание: перед выполнением регистрации убедитесь в надежном подключении к сети. После успешной переустановки сканера выполните следующие действия, чтобы загрузить приложение:

1. Включите браузер и откройте официальный сайт Launch

2. Нажмите «Login», введите имя пользователя и пароль, нажмите «Log In».

3. Проверьте, что указан правильный серийный номер, нажмите «APP application program» и нажмите значок загрузки, чтобы запустить этот процесс.

4. После завершения загрузки выполните инструкции на экране, чтобы установить приложение на планшетный ПК.

5. После установки используйте имя пользователя и пароль, чтобы авторизоваться и перейти в центр обновлений для загрузки диагностический программ.

# **6. Что делать, если язык программного обеспечения автомобиля не совпадает с языком системы?** рограммного<br><mark>12 март</mark><br>м языком по<br>влен перейл

Английский является системным языком по умолчанию для сканера. После того, как язык системы установлен, перейдите в центр обновлений, чтобы загрузить программное обеспечение для диагностики автомобилей на соответствующем языке. Если загруженное диагностическое программное обеспечение по-прежнему отображается на английском языке, это означает, что программное обеспечение на выбранном Вами языке находится в стадии разработки (пока недоступно).

#### **8. Как восстановить пароль для доступа?**

Выполните следующие действия в случае утери пароля:

- 1. Нажмите значок приложения в главном окне и запустите его.
- 2. Нажмите кнопку [Login] в верхнем правом углу экрана.
- 3. Нажмите «Retrieve password» (восстановление пароля).

4. Введите серийный номер и выполните инструкции на экране для восстановления пароля

#### **Гарантийные условия**

ДАННАЯ ГАРАНТИЯ НЕ РАСПРОСТРАНЯЕТСЯ В ОТНОШЕНИИ ПОКУПАТЕЛЕЙ, КОТОРЫЕ ПРИОБРЕЛИ ПРОДУКЦИЮ КОМПАНИИ LAUNCH В ЦЕЛЯХ ПОСЛЕДУЮЩЕЙ ПЕРЕПРОДАЖИ.

Компания LAUNCH гарантирует отсутствие дефектов, возникших в результате брака материалов и некачественной сборки, в течение одного года (12 месяцев) с даты поставки покупателю. Гарантия не распространяется на узлы и блоки, которые были испорчены, конструктивно изменены, использованы не по назначению и без учета требований, отмеченных в инструкциях по эксплуатации. Компания LAUNCH осуществляет ремонт или замену дефектного изделия и не несет ответственность за прямой и косвенный ущерб. Конечный вывод о дефектности изделия делает сама компания LAUNCH на основании собственных процедур и методов. Ни агент, ни сотрудник, ни представитель компании LAUNCH не имеет права делать заключение, подтверждение по гарантийным случаям в отношении изделий компании LAUNCH.

#### **Ограничение ответственности**

УКАЗАННАЯ ГАРАНТИЯ ЗАМЕНЯЕТ ДРУГИЕ ВИДЫ ГАРАНТИИ, В ТОМ ЧИСЛЕ ВЫРАЖЕННЫЕ ИЛИ ПОДРАЗУМЕВАЕМЫЕ, А ТАКЖЕ ГАРАНТИЮ, КОТОРАЯ РАСПРОСТРАНЯЕТСЯ НА ТОВАРНЫЙ ВИД И ПРИГОДНОСТЬ ИЗДЕЛИЯ ДЛЯ ВЫПОЛНЕНИЯ СВОИХ ФУНКЦИЙ ПО НАЗНАЧЕНИЮ В ОСОБЫХ СЛУЧАЯХ.

#### **Информация о заказе**

Запасные части и аксессуары можно заказать у официального поставщика компании LAUNCH. Заказ должен содержать следующую информацию:

Количество Артикул (номер детали) Наименование детали

#### **Служба поддержки клиентов**

В случае возникновения вопросов в момент эксплуатации изделия просьба связаться по телефону 86-755- 84528722. Если изделие требует ремонта, его необходимо направить производителю с копией чека и описанием неисправности. Если принимается положительное решение о выполнении гарантийного ремонта:<br>он (или замена) производится бесплатно. В противном случае, ремонт оплачивается по тарифу с учетом<br>расходов на обратную до он (или замена) производится бесплатно. В противном случае, ремонт оплачивается по тарифу с учетом расходов на обратную доставку. Изделие необходимо направить (с предоплатой) по адресу

Кому: Customer Service Department LAUNCH TECH. CO., LTD. Launch Industrial Park, North of Wuhe Avenue, Banxuegang, Bantian,<br>Longgang, Shenzhen, Guangdong<br>P.R.China, 518129 Longgang, Shenzhen, Guangdong P.R.China, 518129

#### **Заявление:**

LAUNCH оставляет за собой право на внесение изменений в комплектацию и внешний вид изделия без предварительного уведомления. Внешний вид изделия может несколько отличаться от приведенного в описании цветом, оформлением и комплектацией. Несмотря на то, что производитель предпринимает все усилия для проверки точности иллюстративного и текстового материала данного документа, в нем возможно наличие ошибок. Если у вас есть вопросы, свяжитесь с дилером или с сервисным центром LAUNCH, компания LAUNCH не несет ответственность за последствия неправильной интерпретации положений инструкции.